## **Contents**

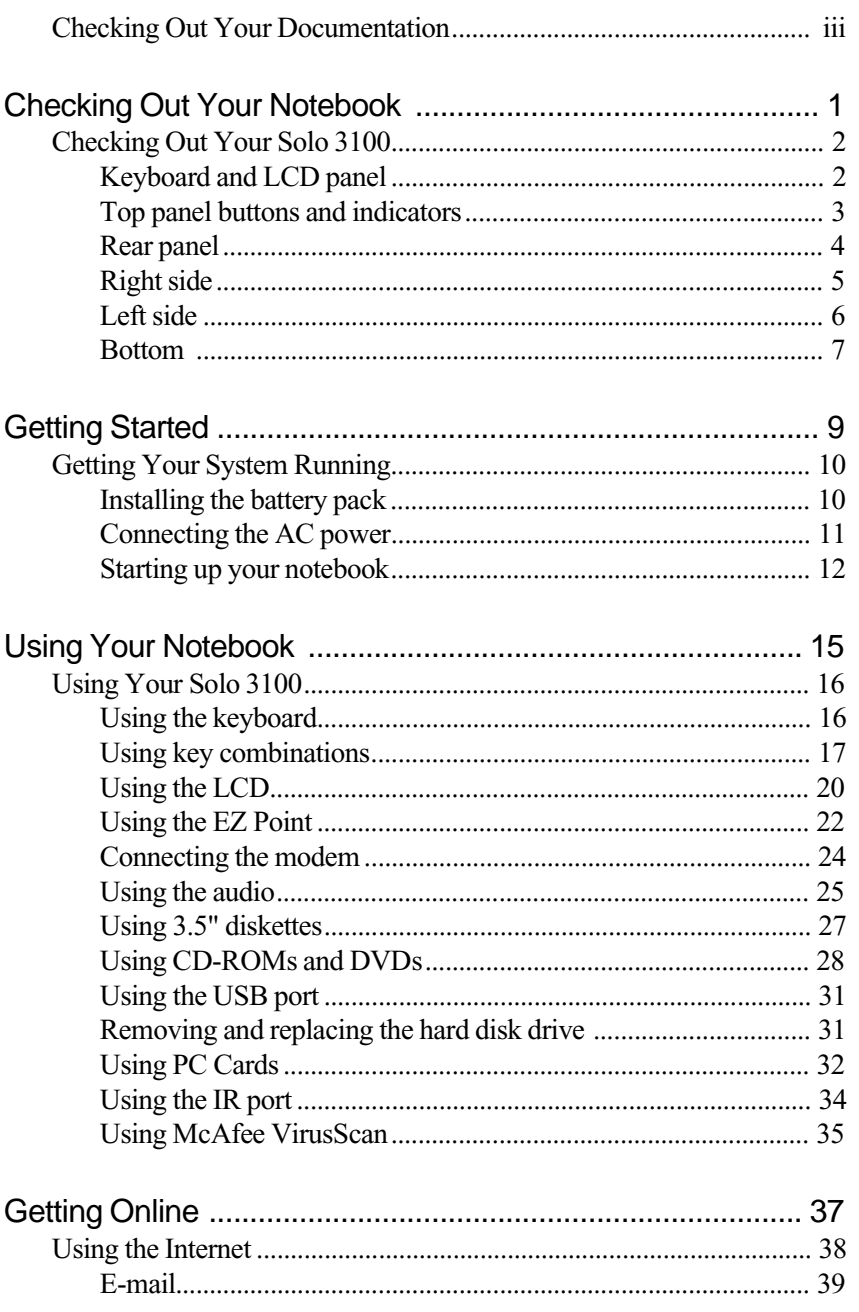

## Thank you for purchasing this Factory Service Manual CD/DVD from servicemanuals4u.com.

# Please check out our eBay auctions for more great deals on Factory Service Manuals:

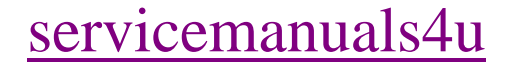

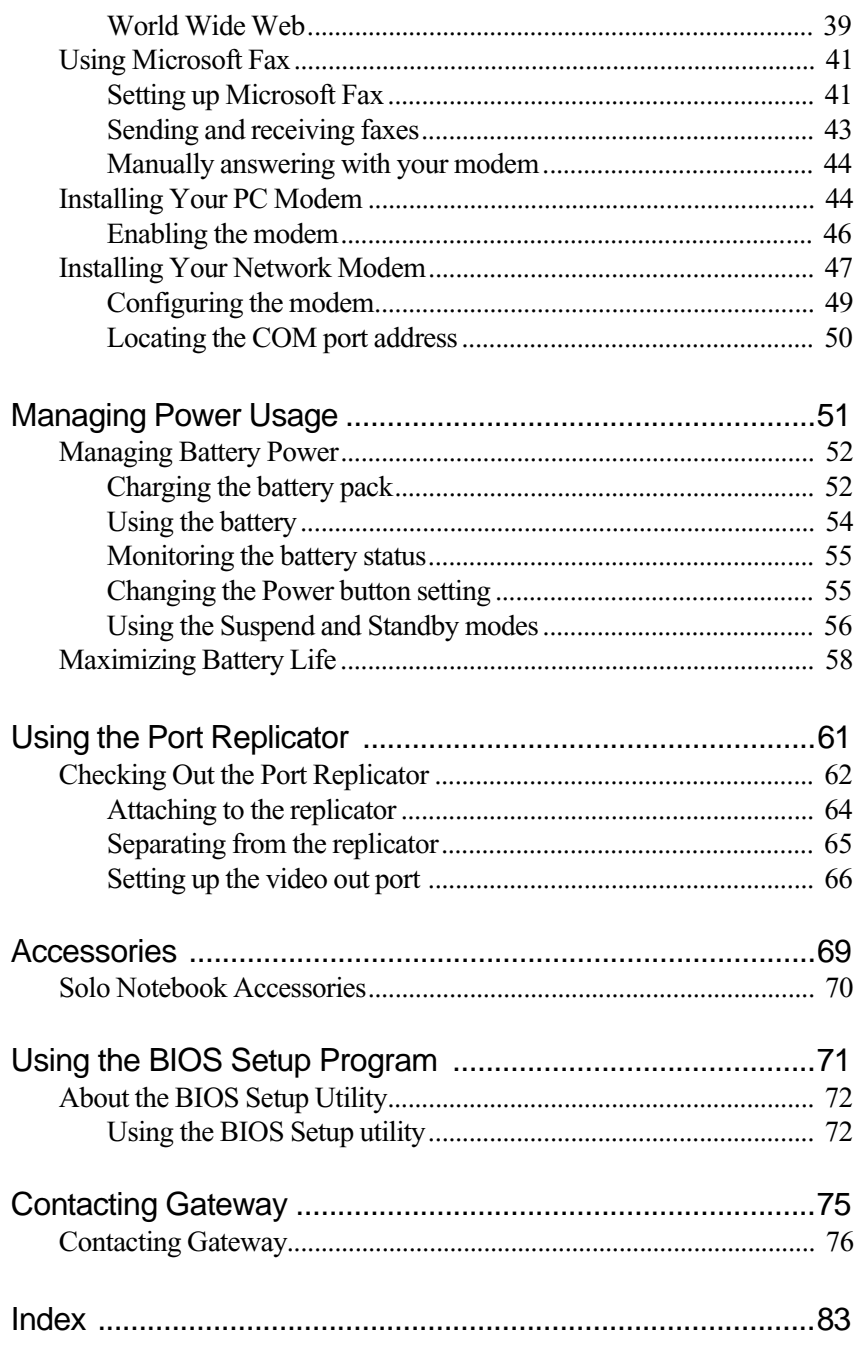

### **Checking Out Your Documentation**

In addition to this User Guide, we've also provided other documentation to help you get the most from your Solo 3100. Please refer to the following printed and online documentation for additional resources:

#### ♦ **Printed manuals**

- The "Maintaining and Troubleshooting Your Solo 3100 Notebook" contains information about managing system resources, preserving your system performance, reinstalling your operating system and drivers, and general troubleshooting tips.
- Windows 95, 98, or NT manual (depending upon the operating system you ordered) provides information about using the operating system, learning about advanced features, networking, getting help, and more.
- ◆ **Online documentation** Lets you access the electronic manuals from your hard drive when you are traveling or when the manuals are not accessible. To access the online documentation click **Start**, **Online Documentation**, then select the manual you want to review.
- Gateway web site (http://www.gateway.com) If you have a subscription to an Internet service provider, you can tap into some of the latest help and other information on our web site. We provide notebook support help, technical documents, tech tips, FAQs (Frequently Asked Questions), glossary, software library with BIOS updates, and other resources that can help you make the most of using your notebook.

# Checking Out Your Notebook

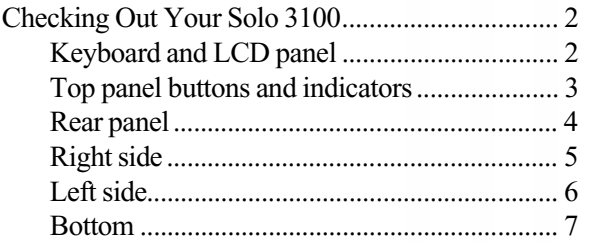

# **Checking Out Your Solo 3100**

Take a tour of your notebook to familiarize yourself with its options.

### Keyboard and LCD panel

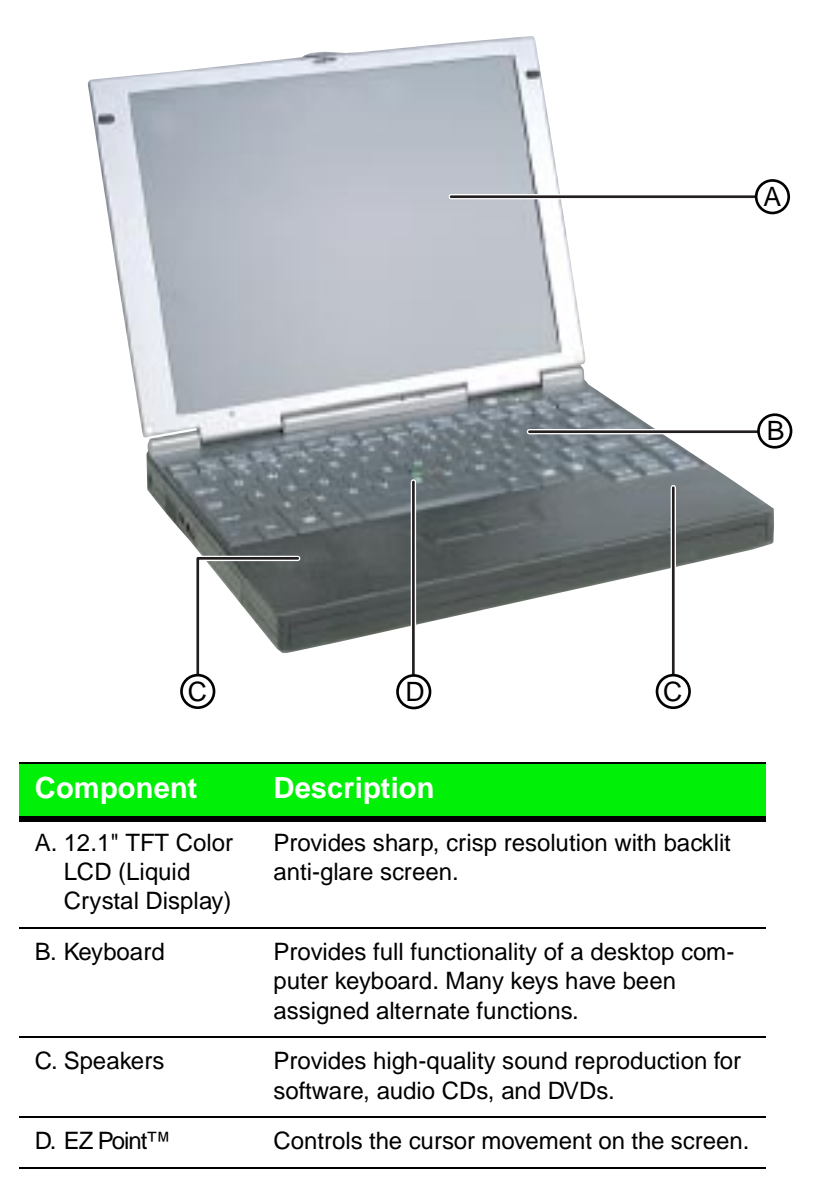

### Top panel buttons and indicators

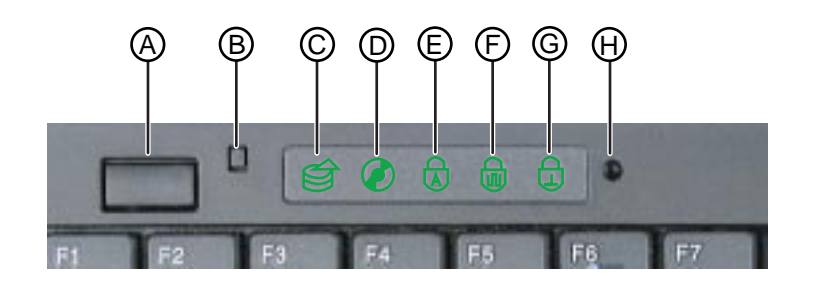

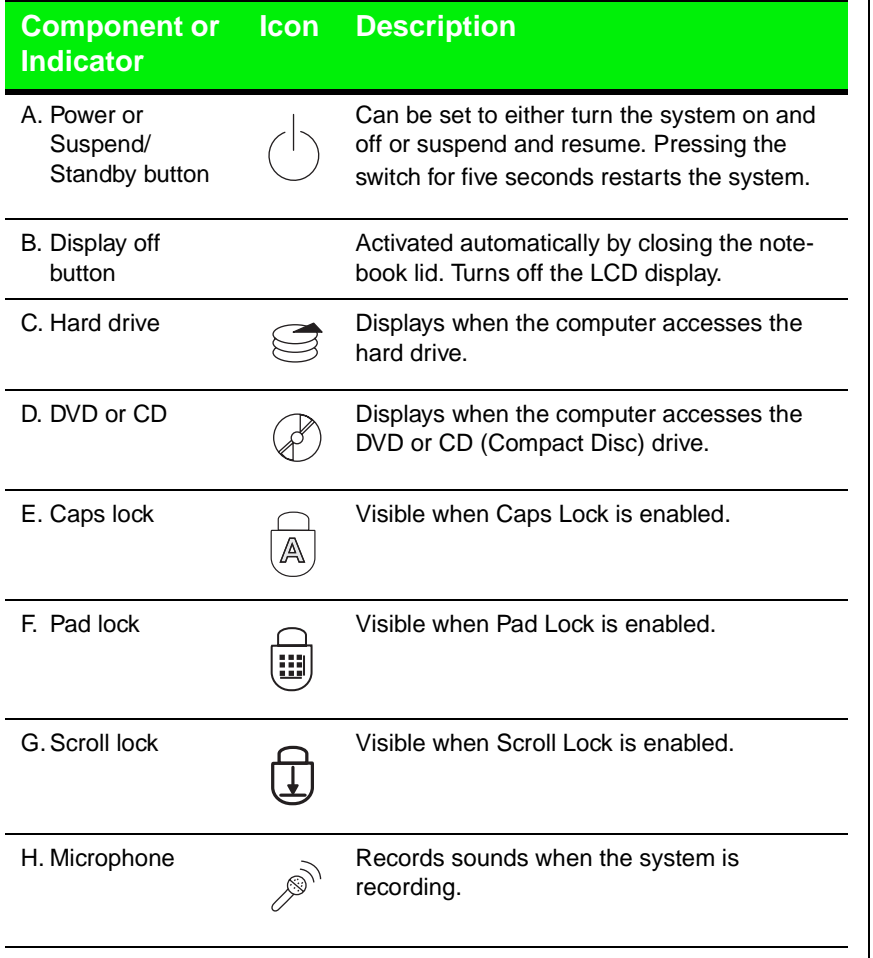

Note:

You can save power and extend battery operating time by using the Suspend/ Standby mode. See "Using the Suspend and Standby modes" on page 56 for more information on setting the power button to Suspend/Resume.

Chapter 1: Checking Out Your Notebook 3

### Rear panel

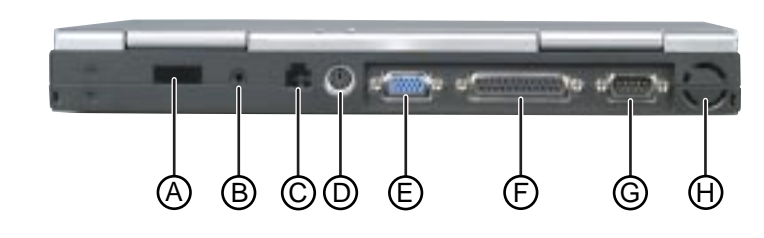

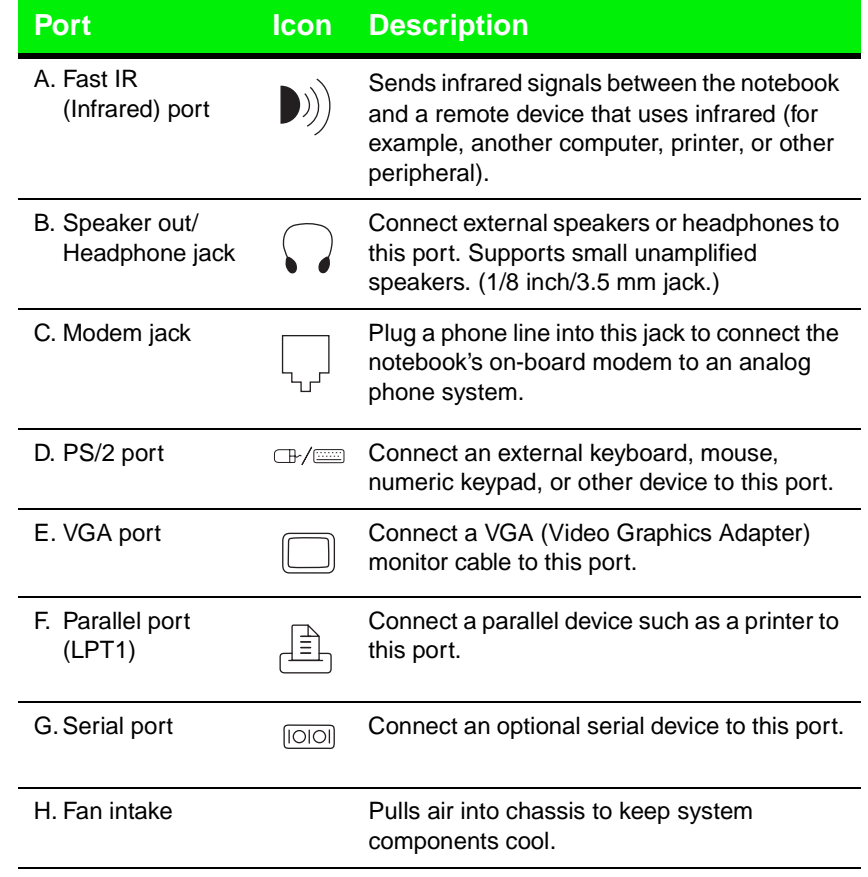

#### Note:

For best IR operation, place infrared devices up to three feet (one meter) apart.

### Right side

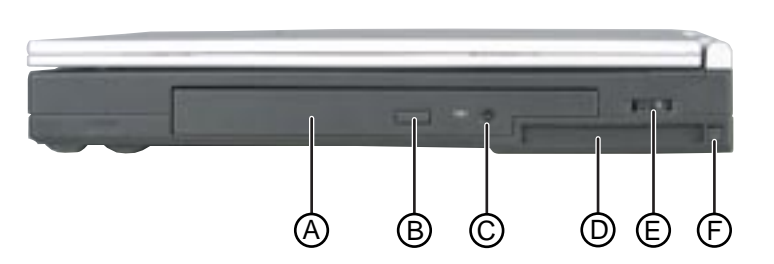

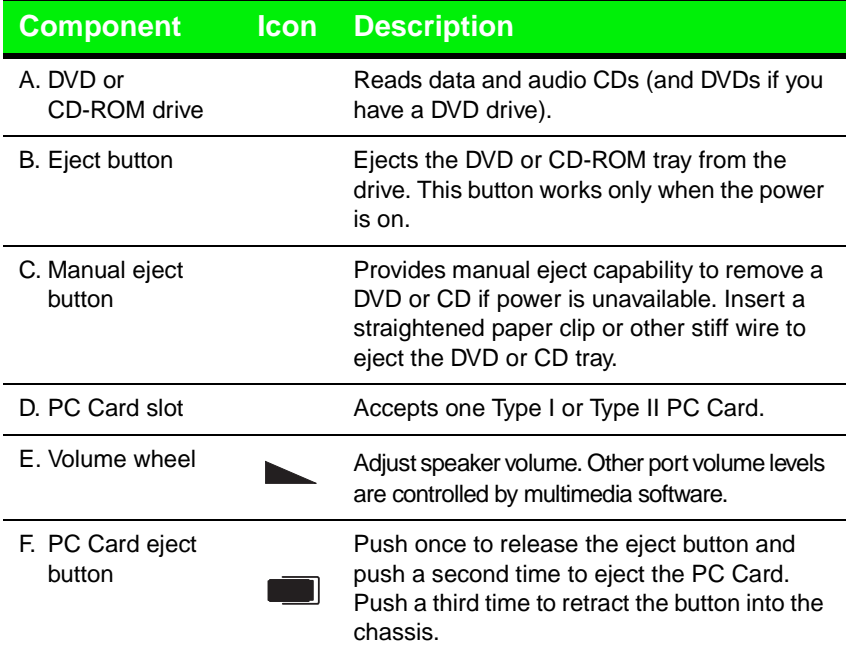

Note:

For more information on adjusting volume levels, see "Adjusting the volume" on page 25.

### Left side

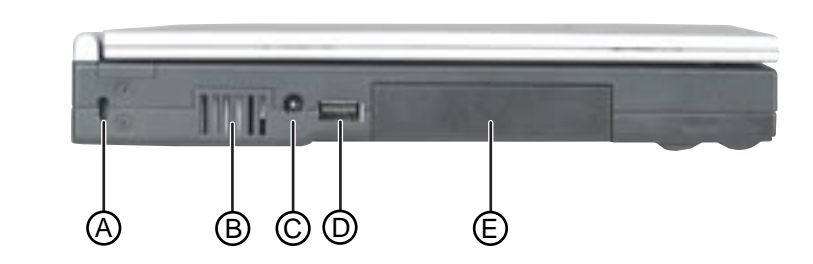

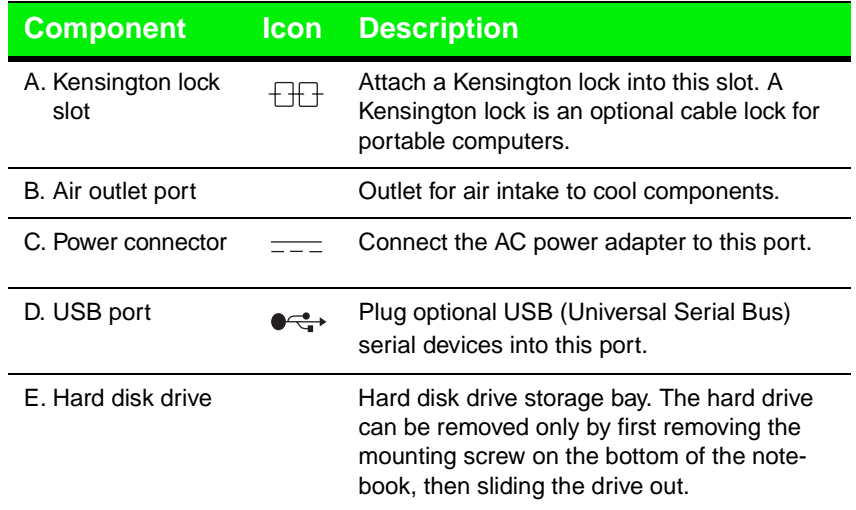

#### Note:

For more information on how to use the USB port, see "Using the USB port" on page 31.

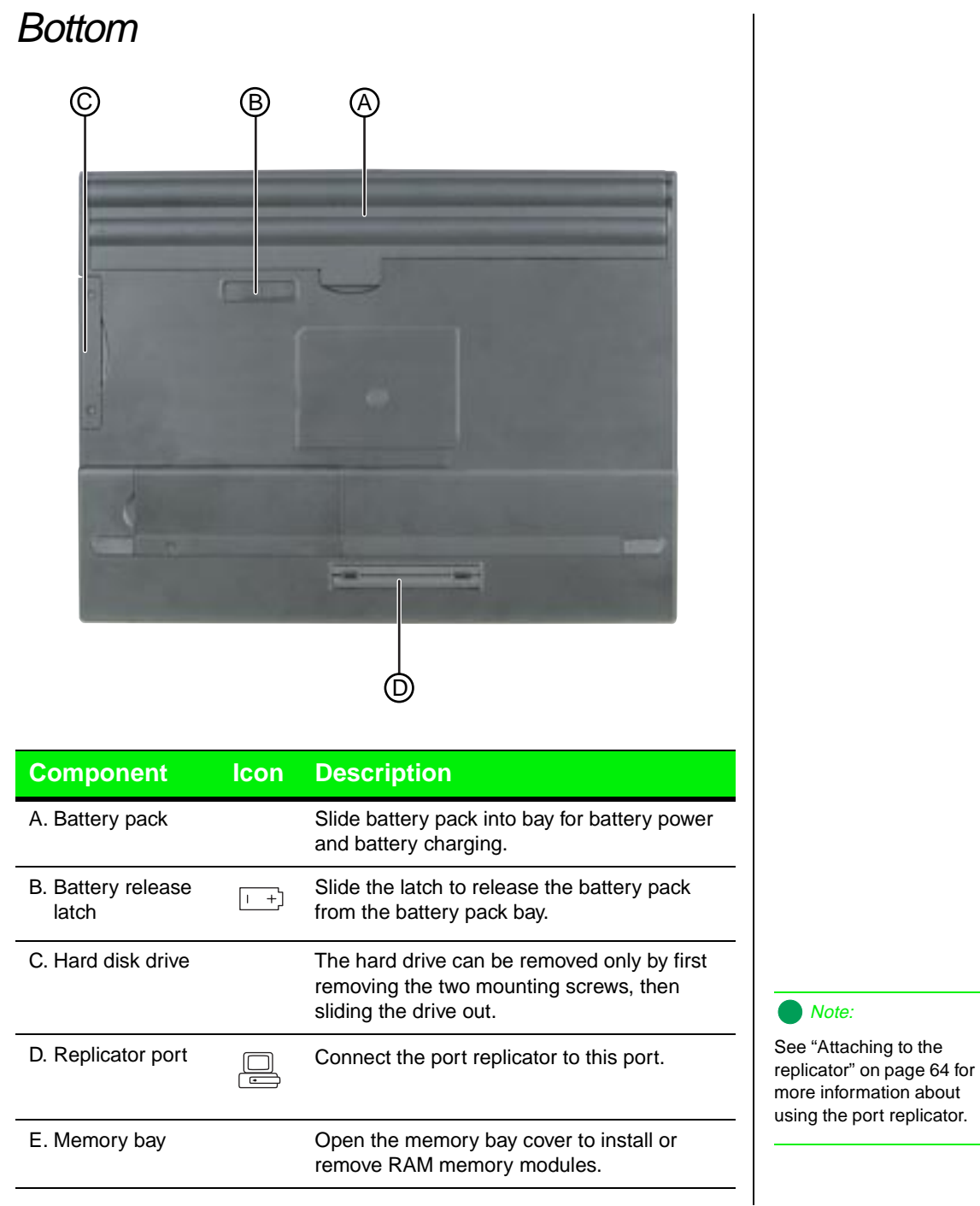

Chapter 1: Checking Out Your Notebook 7

# Chapter 2: **Getting Started**

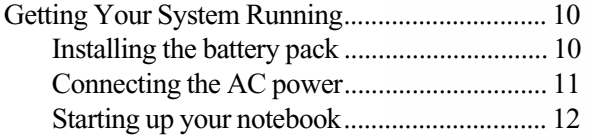

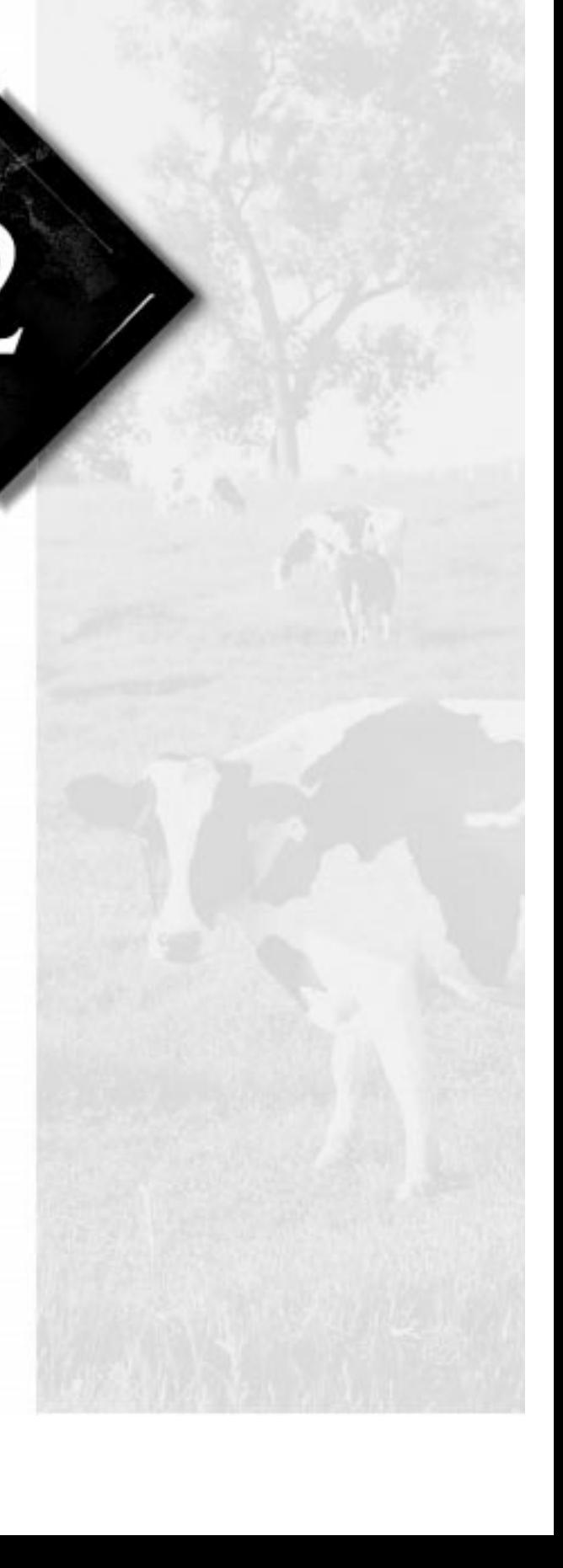

# **Getting Your System Running**

To get the computer started, you'll need to install the battery pack, connect to AC power, open the LCD (Liquid Crystal Display) panel, and start up the system.

### Installing the battery pack

Your notebook is shipped to you with the battery partially charged. When you first get started, you may want to use the AC adapter to fully charge the battery and provide a constant supply of power while you are checking out some of the notebook features.

If your battery is not installed, you need to install the battery pack and charge it. The battery will charge whenever your notebook is connected to AC power.

The notebook can run on a fully charged battery for about 2.5 to 3 hours, but battery life varies depending on configuration, power management settings, and features used. Use the battery gauge icon  $\blacksquare$  in the taskbar to track the available battery power.

Battery life is affected by how much you use the system components such as the hard drive, CD/DVD drive, LCD display, and other components. Other factors such as the power management settings affect battery life.

#### To install the battery pack

- **1.** Turn the notebook over so the battery bay is facing up.
- **2.** Insert the front end of the battery into the battery bay, then press the battery down until it securely latches.

#### Note:

See Chapter 5, "Managing Power Usage" for more information about power management and monitoring the battery status.

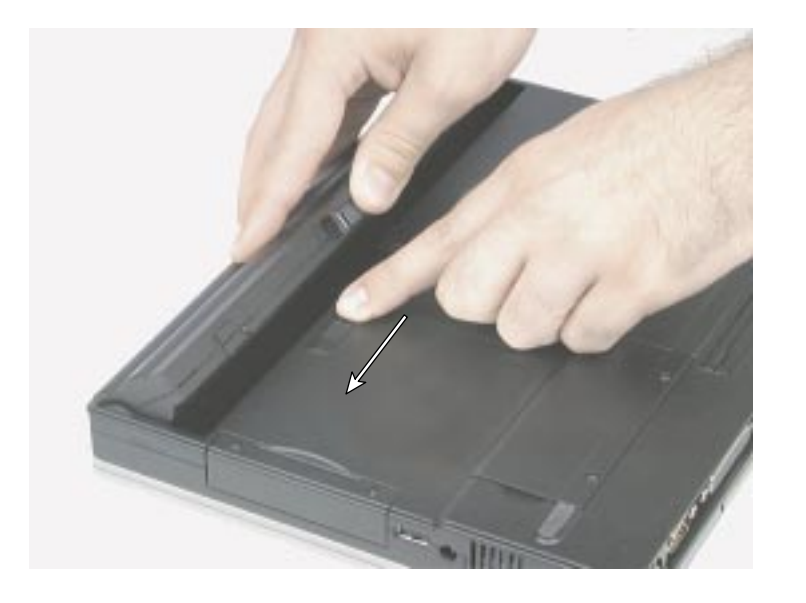

### Connecting the AC power

Your AC adapter comes in two parts, the power cord and the AC power adapter.

#### To connect the AC adapter

**1.** Connect the power cord to the AC power adapter.

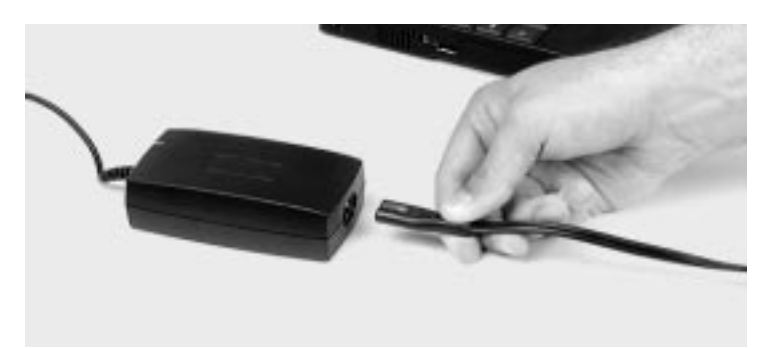

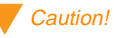

Replace the power cord if it becomes damaged. The replacement cord must be of the same type and voltage rating as the original cord.

#### **A** Warning!

Do not attempt to disassemble the AC adapter. The AC adapter has no user-replaceable or user-serviceable parts inside. The AC adapter has dangerous voltages that can cause serious personal injury or death. Contact Gateway about returning defective AC adapters.

**2.** Plug the AC power adapter into the notebook power connector on the left side of the notebook.

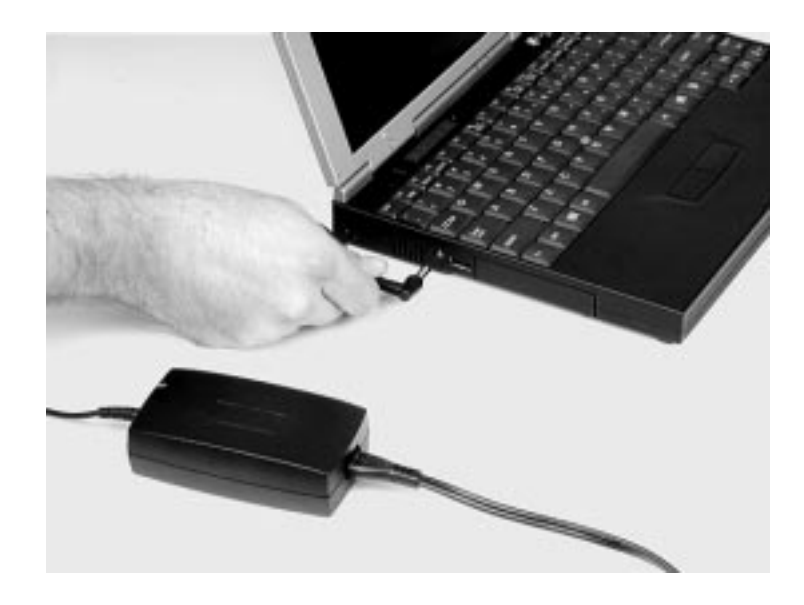

**3.** Plug the power cord into an electrical outlet.

### Starting up your notebook

After the battery is installed and the AC power adapter is plugged in, you can start up your system.

#### To start up the computer

- **1.** Slide the LCD panel latch to the right to release and open the LCD panel, then tilt the LCD panel to adjust for the proper viewing angle.
- **2.** Press the power button to turn your computer on.
- **3.** Press FN+↑ or FN+↓ to change display brightness for suitable viewing.

Windows starts and the **Regional Settings** dialog box opens.

**Important!** 

The power button is preset to On/Off mode. You can set it to function either in On/Off or Standby/Resume mode using the BIOS setup program. See "Using the BIOS Setup utility" on page 72 for more information about accessing the BIOS Power menu settings to change the Power button mode.

#### **Important!**

This system ships with the "Auto dim with battery" feature enabled. Auto dim cuts LCD power 50% when your notebook is operating on battery power. See "Using the BIOS Setup utility" on page 72 for information about the Power menu options.

#### To complete the first-time operating system setup

- **1.** Scroll down the list and select the appropriate regional setting, then click **Next**. The **Keyboard Layout** dialog box appears.
- **2.** Scroll down the list and select the keyboard layout, then click **Next**. The **User Information** dialog box appears.
- **3.** Enter your name and company (optional) in the **User Information** dialog box, then click **Next**. The License Agreement appears.
- **4.** Read the License Agreement, click **I accept the agreement**, then click **Next**. The **Certificate of Authenticity** dialog box appears.
- **5.** Type in the Product ID number (located on the Certificate of Authenticity on the cover of the Windows manual), then click **Next**. The **Start Wizard** dialog box appears.
- **6.** Click **Finish**. The **Time Properties** dialog box appears.
- **7.** Set the Time Zone and Time, then click **OK**. The **Add Printer Wizard** dialog box appears.
- **8.** Click **Next**.
- **9.** Select a printer from the list and click **Next**.

 $-OR -$ 

click **Cancel** to skip the printer setup.

- **10.** Select the printer port (usually LPT1), then click **Next**. The **Printer Name** dialog box appears.
- **11.** Type a name for the printer, then click **Next**.
- **12.** Click **Yes** or **No** to print a test page, then click **Finish**. The **Welcome** dialog box appears, and you can begin exploring your new notebook.

# Chapter 3: Using Your Notebook

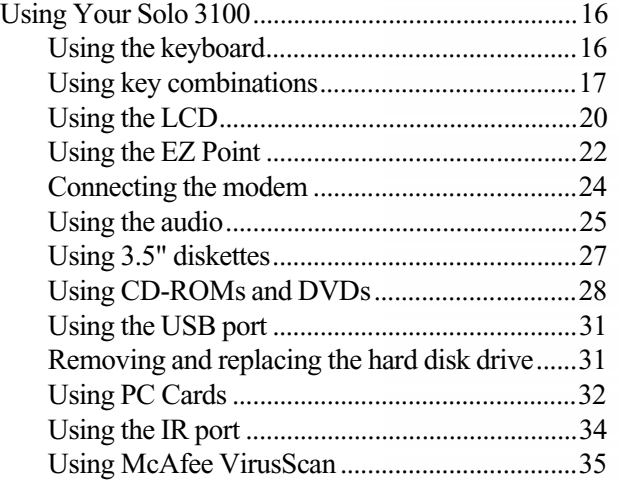

# **Using Your Solo 3100**

This chapter covers using the components on your computer. Spend some time getting familiar with the versatility built into your Solo notebook.

### Using the keyboard

Your notebook features a keyboard that has the full functionality of a desktop computer keyboard. Many of the keys have been assigned alternate functions, including shortcut keys, function keys for specific system operations, and pad lock keys for the numeric keypad.

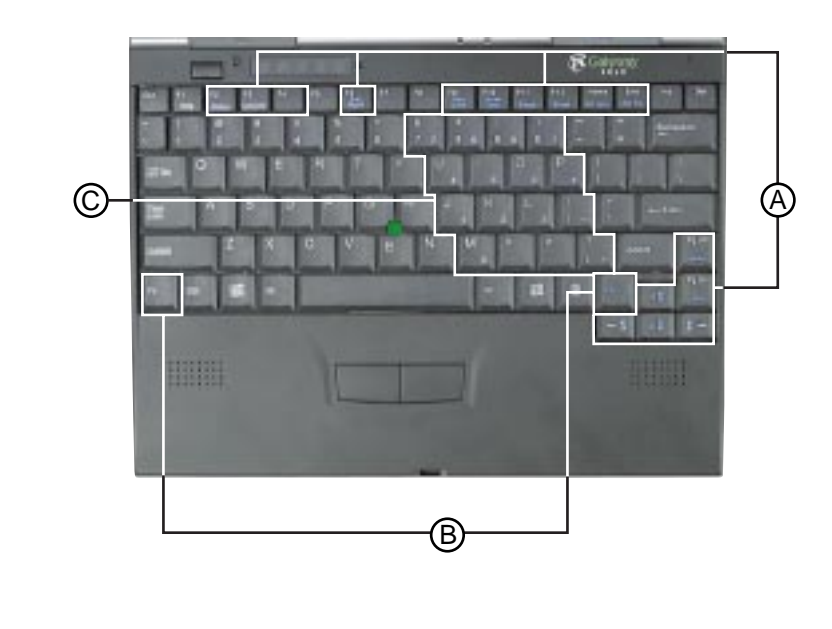

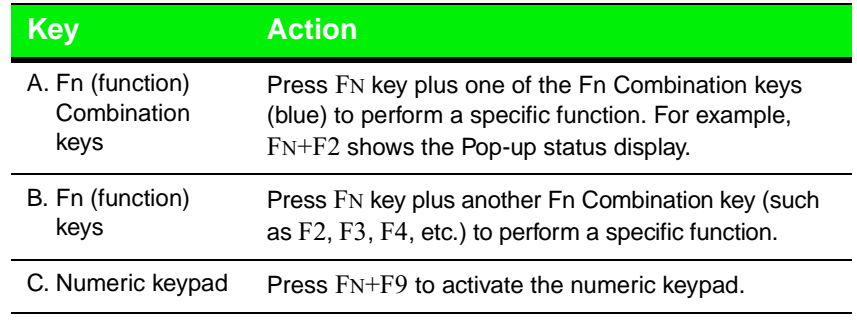

### Using key combinations

For normal key functions:

- Press the key to get numerals, punctuation marks, and lower case letters.
- **•** Press the key together with the SHIFT key to get symbols and standard upper case letters.

#### Special keys

The following keys help you use shortcuts when working with some software:

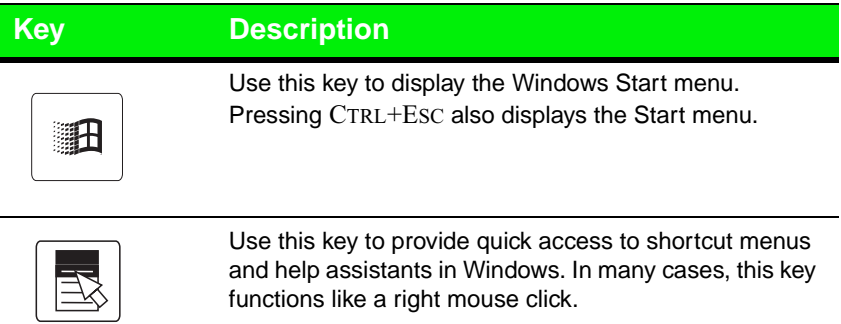

### Function keys

Press the FN key together with one of the following keys (with blue letters) to get these "on-the-fly" functions:

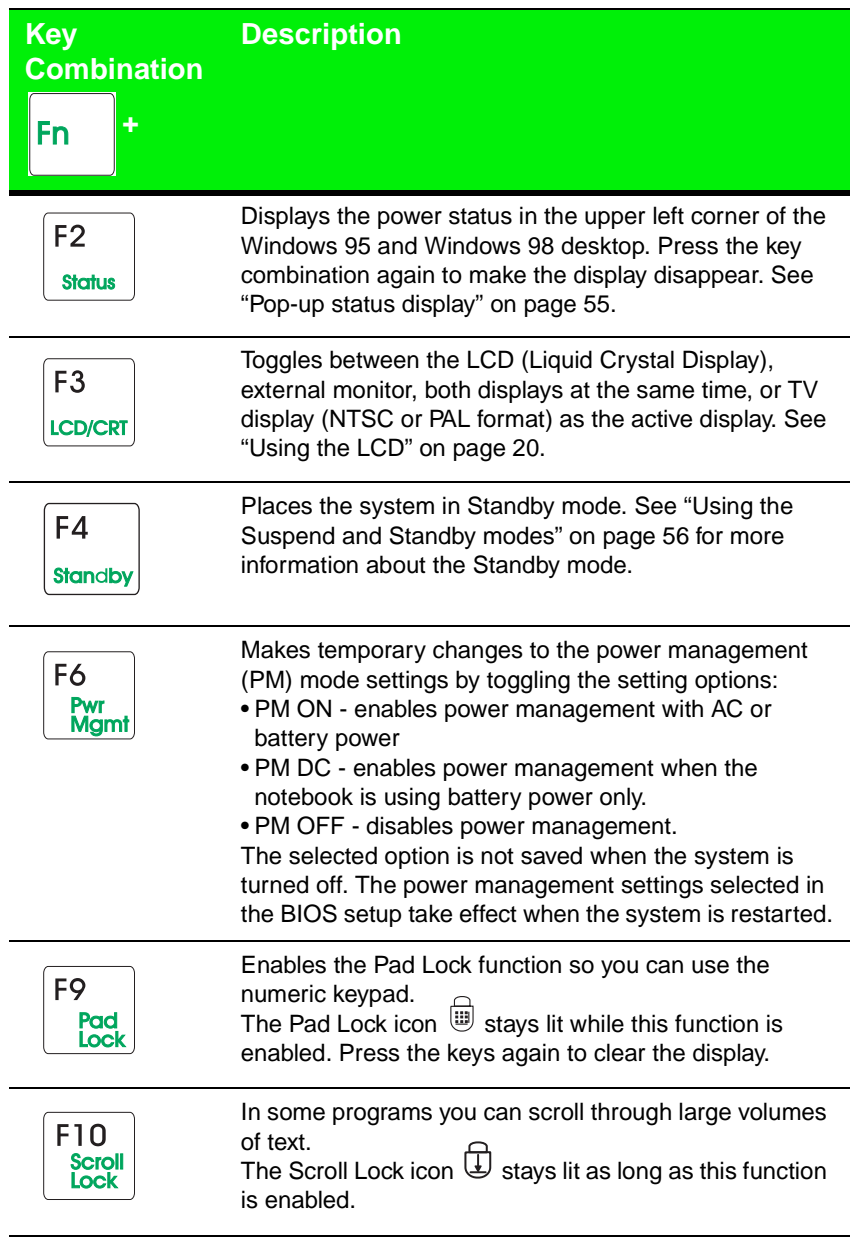

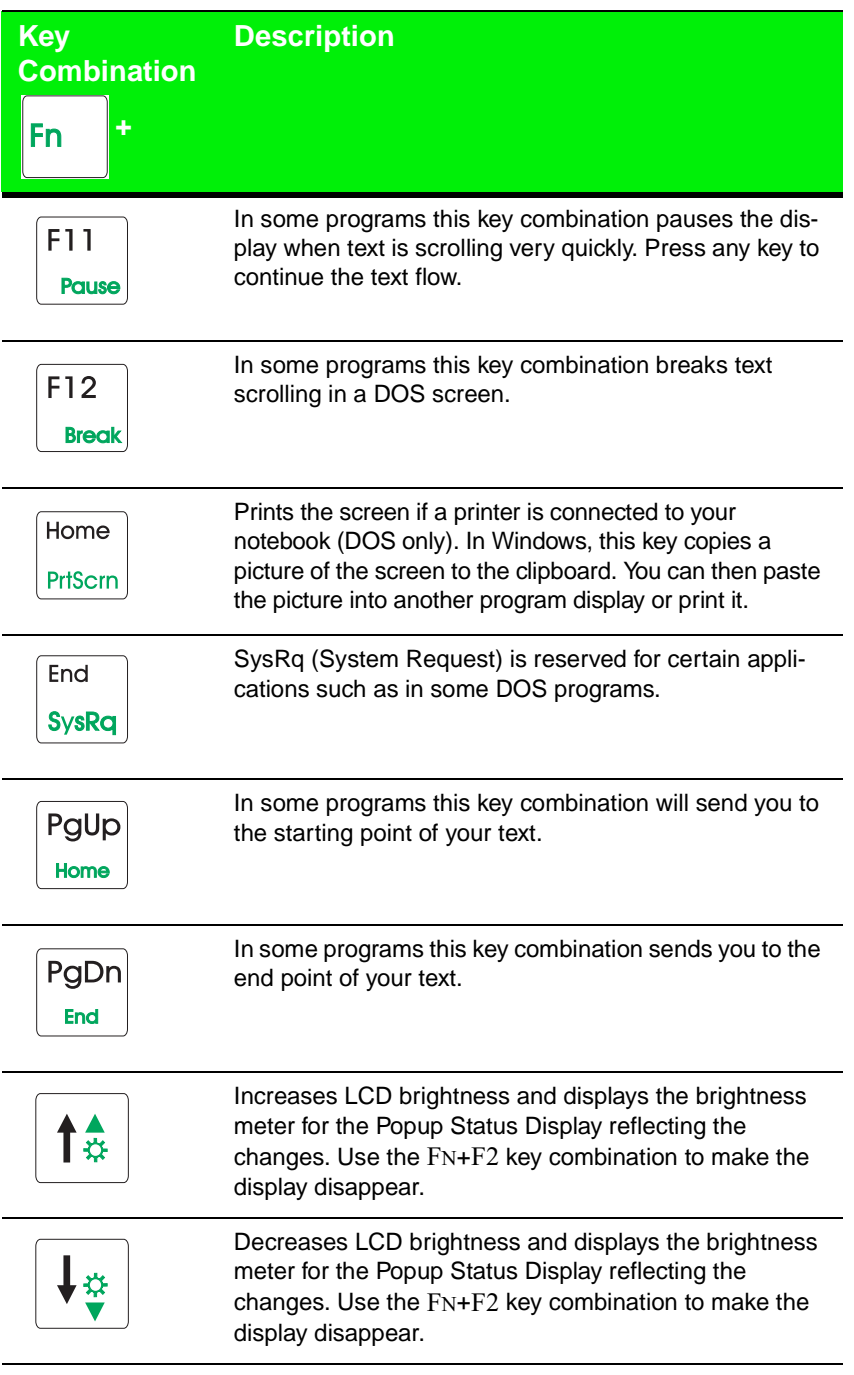

#### Pad lock keys

Press FN+F9 (PAD LOCK) keys to activate the keypad. The keypad section of the keyboard will function like a numeric keypad. Press FN+F9 to put the keyboard back into standard mode.

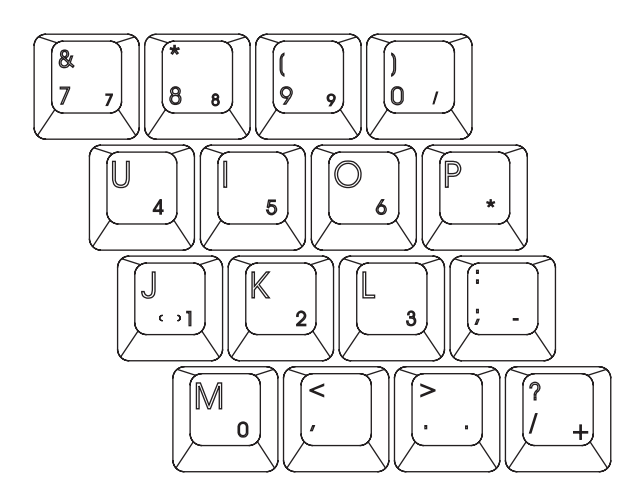

### Using the LCD

Your notebook features a built-in, backlit, color LCD (Liquid Crystal Display). The LCD uses TFT (Thin-Film Transistor) technology that provides sharp resolution and brilliant colors. The notebook's display supports a maximum resolution of 800 x 600 and a maximum color depth of 24-bit color.

In addition to using your LCD panel for display, you can also attach an external monitor for presentations and other multimedia purposes. See the next sections to learn about setting up external displays.

#### Setting up an external computer monitor

You can connect an external computer monitor to your notebook through the VGA (Video Graphics Adapter) port on the back of your notebook. If you are using an optional port replicator, you can also connect an external computer monitor to the replicator's VGA port.

#### To connect the computer to an external monitor

- **1.** Connect one end of a VGA cable to the VGA port on the back of the notebook, and the other end to the video connector on the monitor.
- **2.** Press FN+F3 to change the active display from LCD only, to LCD and monitor, or monitor only. Continue changing the display options until you get the desired display.

Depending upon the external monitor you are using, you may have to lower the video resolution to 640 x 480. Refer to your monitor manual to find out its display resolution capabilities.

#### To change the display resolution for an external monitor

- **1.** Right-click the **Monitor** icon in the taskbar tray.
- **2.** Select the desired resolution. The screen resolution changes.

If the **Monitor** icon does not appear on the taskbar and you want to have it display there, right-click on the desktop, select **Properties**, click the **Settings** tab, then check the **Show settings icon on taskbar** checkbox. The **Monitor** icon appears in the taskbar tray.

### Using the EZ Point

Your system includes the EZ Point™ stickpoint pointing device. Like a mouse, this pointing device controls the cursor movements on the display. You can also use an external mouse. Connect the mouse device to the PS/2 port or the serial port. Review this section to find out more about pointing device options.

#### Controlling the EZ Point

The EZ Point provides an easy way to move the cursor across the screen and navigate through software. The EZ Point consists of a stick located on the keyboard between the G and H keys and two buttons located below the spacebar on the keyboard.

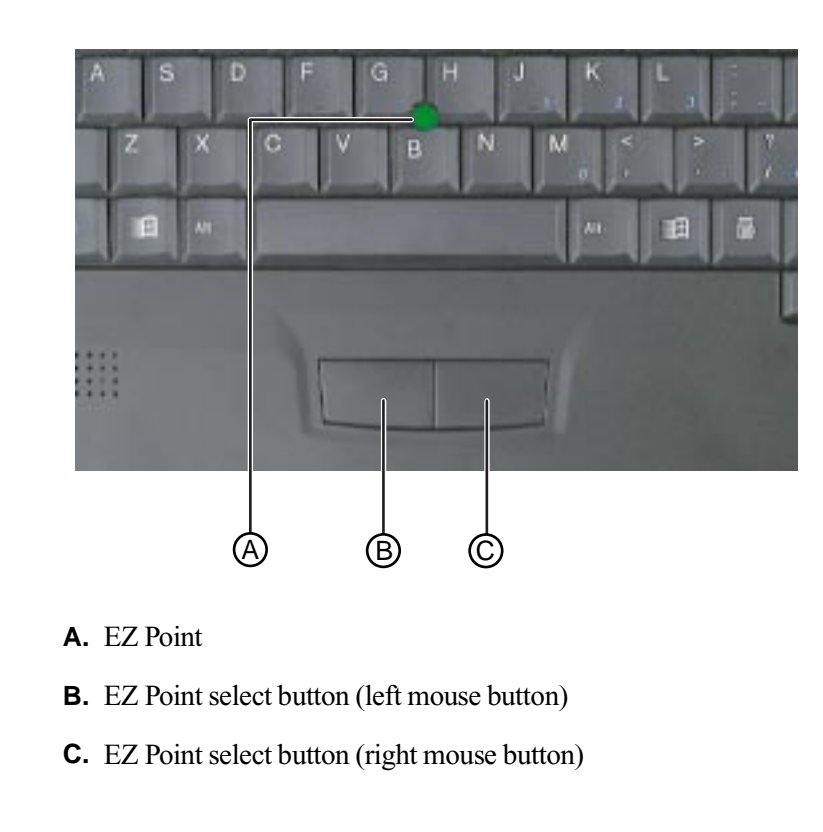

#### To use the EZ Point

- **1.** Place your hands in the typing position and press the EZ Point (A) in the direction you want to move the cursor.
- **2.** Press the EZ Point select buttons (B and C) located below the spacebar to select as you would with a mouse. You can also press the EZ Point directly downward to perform a mouse click.

#### Changing EZ Point properties

You can change EZ Point properties such as button assignments, cursor speed, and acceleration. You can also enable scrolling, press to select, release to select, and magnifying glass.

#### To customize the EZ Point

- **1.** Click **Start**, **Settings,** then **Control Panel**. The Control Panel appears.
- **2.** Double-click the **EZ Point** icon. The **EZ Point Properties** dialog box appears.
- **3.** Click the tab of your choice to customize functions of the EZ Point.

#### Replacing the EZ Point cap

The cap on the EZ Point is removable. If the cap becomes worn or damaged, remove the cap from the stick and replace it with one of the spares included with your notebook.

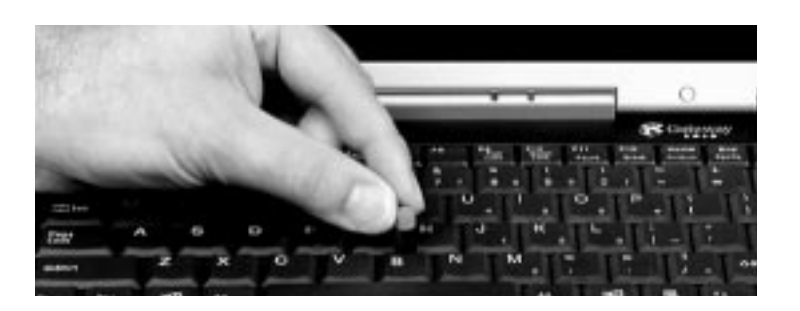

#### Using an external mouse or keyboard

You can attach an external mouse or keyboard to the notebook using the PS/2 port, the USB port, or the serial port. The optional port replicator also has ports for external connections. It is not necessary to shut down the system to connect an external PS/2 mouse or keyboard. Just connect it to the port and start to work.

If the EZ Point drivers do not support the external mouse, refer to the mouse documentation and follow the installation instructions.

### Connecting the modem

Your Solo 3100 notebook comes with a built-in 56K data/fax modem and a telephone cable.

#### To connect and use the modem

**1.** Insert one end or the telephone cable into the modem jack on the rear panel of the notebook.

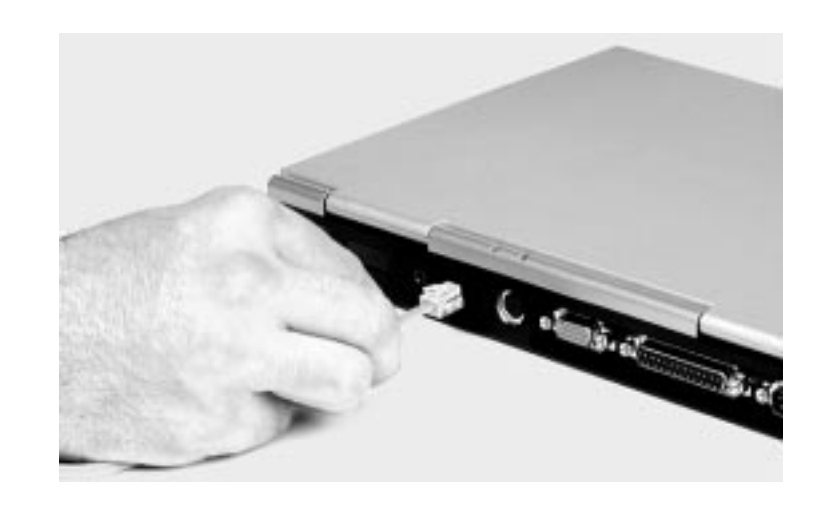

- **2.** Insert the other end of the telephone cable into any analog telephone wall jack.
- **3.** Start your computer, then start your communications software.

For more information on using your notebook's modem and network connections, see Chapter 4, "Getting Online."

### Using the audio

Your system provides 16-bit stereo audio with SoundBlaster Pro compatibility. You can record audio for presentations, attach voice messages to your e-mail, listen to audio CDs, and use it for many other multimedia applications.

#### Adjusting the volume

You can use several methods to adjust audio input and output on your Solo notebook computer. The volume control wheel on the left side of the system controls the Speaker Out port and the internal system speakers. The volume level for other ports is controlled by the multimedia software, as explained below.

#### To adjust playback and recording volume levels

- **1.** Click **Start**, **Settings**, and **Control Panel**.
- **2.** Double-click the **Multimedia** icon. The **Multimedia Properties** dialog box appears.
- **3.** Click the **Audio** tab, then set the **Playback** and **Recording** levels to your preference.

#### To "quick-adjust" volume controls

- **1.** Double-click the Speaker icon  $\mathbb{R}^2$  on the taskbar. The **Volume Control** dialog box appears. This dialog box contains volume and balance controls for master volume, wave, microphone, CD audio, MIDI, and synthesizer.
- **2.** Slide the volume and balance controls to suit your listening requirements.

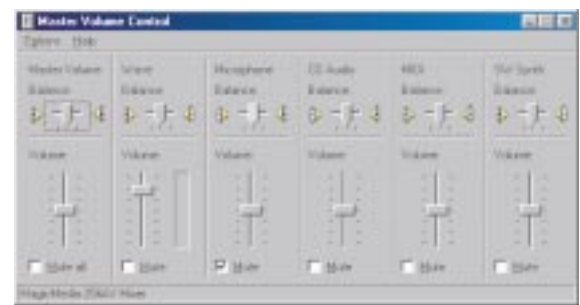

#### Making an audio recording

To make an audio recording, use the built-in microphone or connect an external microphone to the port replicator. Connecting an external microphone will disable the built-in microphone.

#### To make an audio recording

- **1.** Click **Start**, **Programs**, **Accessories**, **Multimedia**, then **Sound Recorder**. The Sound Recorder opens.
- **2.** Click **Edit**, then **Audio Properties** to set or record volume levels.
- **3.** Click **OK**.
- **4.** Click the (Record) button to start recording.
- **5.** Click the (Stop) button to stop recording.
- **6.** Click **File**, then **Save As**.
- **7.** Name the recording, then click **Save**.The recording is saved.

#### To play back a recording in Media Player

- **1.** Click **Start**, **Programs**, **Accessories**, **Multimedia**, then **Media Player.** The Media Player opens.
- **2.** Click **File**, then **Open**. The **Open** dialog box appears.
- **3.** Select the file to play back, then click **Open**.
- **4.** Click the  $\triangleright$  (Play) button to play the file.
- **5.** Click the (Stop) button to stop playing the file.

### Using 3.5" diskettes

Your system has an external 3.5" diskette drive, which enables you to use 3.5" diskettes with up to 1.44 MB capacity.

#### To connect the external diskette drive

- **1.** Turn off your notebook.
- **2.** Plug the drive cable into the parallel port on the back of the notebook.

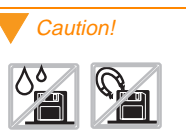

Do not expose diskettes to water or magnetic fields. Exposure could damage the data on the diskette.

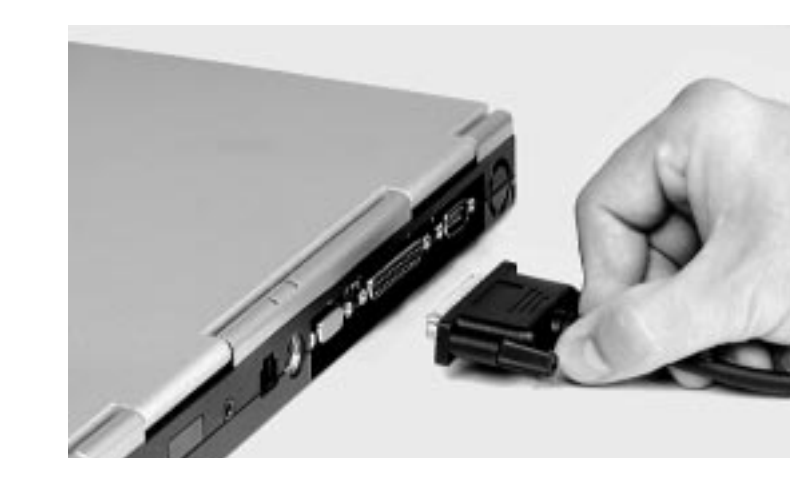

**3.** Tighten the connector screws, then start up your notebook.

### Using CD-ROMs and DVDs

Your system has a CD-ROM or DVD drive. This section describes some of the ways to use CD-ROM or DVD media.

#### To insert a CD or DVD

- **1.** Press the CD or DVD drive's eject button. The drive tray opens.
- **2.** Insert the CD or DVD. Press down carefully on the disc to ensure it snaps onto the clips that hold the disc in the tray.
- **3.** Press the eject button to close the tray.

#### To access information on the CD or DVD drive

- **1.** Double-click the **My Computer** icon. The My Computer window opens.
- **2.** Double-click the CD-ROM drive icon.

#### **Important!**

Be sure to place the disc in the tray so that the label side is facing up. If the disc has two playable sides, place the disc so that the name of the side you want to play is facing up.

#### **Playing an audio CD**

The CD-ROM accepts standard CDs, music CDs, and photo CDs. You can play and control an audio CD using the CD Player application in Windows. If your notebook has the optional DVD drive, it can also play DVDs.

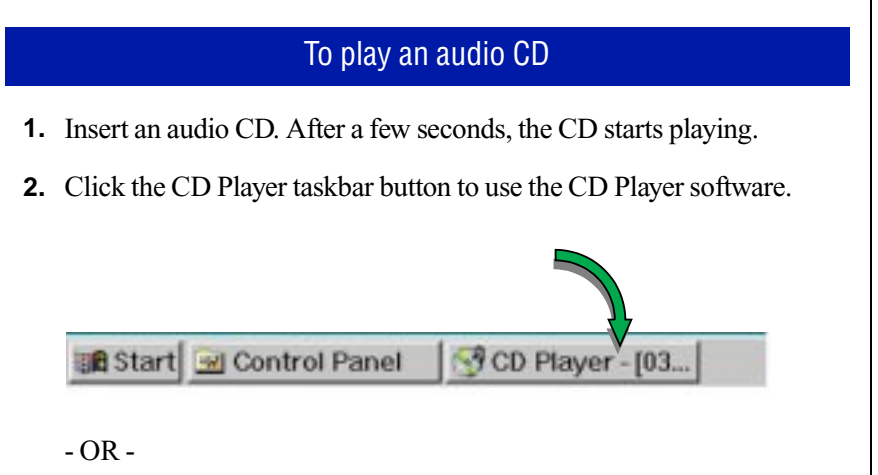

- **1.** If the CD did not auto-start, click **Start**, **Programs**, **Accessories**, **Multimedia**, and **CD Player**. The CD Player appears.
- **2.** Hold the mouse pointer over the control buttons on the CD Player to get familiar with each button function. You can change music tracks, view playing times, control the volume, define a play list, and even set continuous or random play.

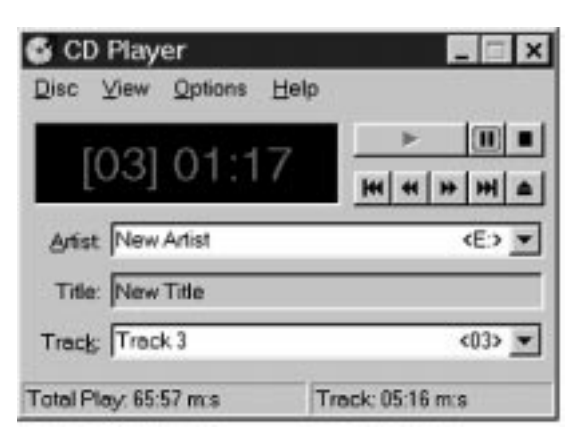

**3.** Control audio play as desired.

#### Using manual eject for disc media

You may encounter a circumstance when it is not possible or convenient to open the CD or DVD drive using the eject button (for example, when the computer is shut down).

#### To use the manual eject button

**1.** Carefully insert a stiff wire (such as a straightened, heavy-duty paper clip) into the manual eject hole until you feel resistance.

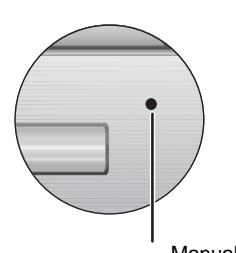

Manual eject hole

- **2.** Gently press harder until the drive tray slides out.
- **3.** Grasp the front of the tray and pull it out.

### Using the USB port

USB (Universal Serial Bus) is a new type of serial interface that serves as a single-port alternative to connecting devices that traditionally have required their own specific ports, such as mice, joysticks, keyboards, scanners, video cameras, and speakers.

To use, connect the USB-compatible peripheral into the USB port (see "Using the USB port" on page 31). The USB automatically installs and configures the necessary drivers and the system resources.

### Removing and replacing the hard disk drive

You can remove the hard disk drive from your notebook to swap to a second drive. If you decide to add a new drive, use the documentation that comes with the drive to prepare the it for use.

#### To remove the hard disk drive

- **1.** Save all work.
- **2.** Click **Start**, **Shut Down**, then click **OK**.
- **3.** Close the LCD panel, then disconnect the AC power.
- **4.** Remove the battery.
- **5.** Remove the two screws that secure the hard disk drive.

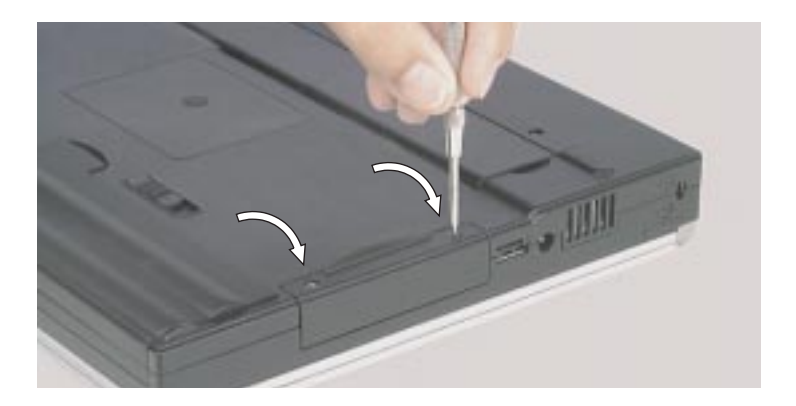

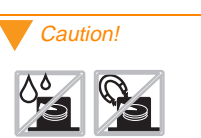

Do not expose the hard drive to liquid or magnetic fields. Exposure could damage the data on the hard drive.

Note:

For more information on removing the battery, see "To remove the battery pack" on page 53.
#### **6.** Pull the drive straight out.

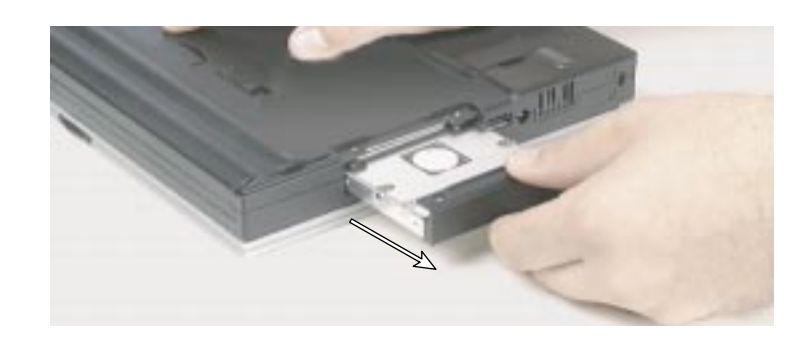

#### To replace the hard disk drive

- **1.** Make sure the power is turned off, the AC power is disconnected, and the battery is removed.
- **2.** Slide the new drive firmly into the bay.
- **3.** Secure the drive with the two screws.
- **4.** Turn the notebook over and reconnect the AC adapter and replace the battery pack.
- **5.** Start up the system when you are ready to use it.
- **6.** If this is a first-time installation, follow the information that accompanied the drive to prepare it for use.

### Using PC Cards

Your notebook's PC Card slot (also known as a PCMCIA card slot) is located on the right side of your notebook. This slot accepts PC Card 16, PC Card 32 (CardBus), or Zoomed Video cards. Your notebook is configured to automatically accept most PC Cards.

Note:

For more information on connecting AC power, see "Connecting the AC power" on page 11.

Note:

For a picture of where the PC Card slot is located, see "PC Card slot" on page 5.

32 Using Your Gateway Solo 3100 Notebook

You do not need to restart your notebook when changing most cards because your notebook supports "hot-swapping." This means that you can usually insert a PC Card and the system recognizes it without shutting down the notebook. If your PC Card does not work when hot-swapping, refer to the PC Card manufacturer's documentation for further information.

#### To insert a PC Card

- **1.** Insert the PC Card with the label facing up.
- **2.** Slide the card firmly into the PC Card slot. When the card is installed correctly, the computer emits a two-toned beep.

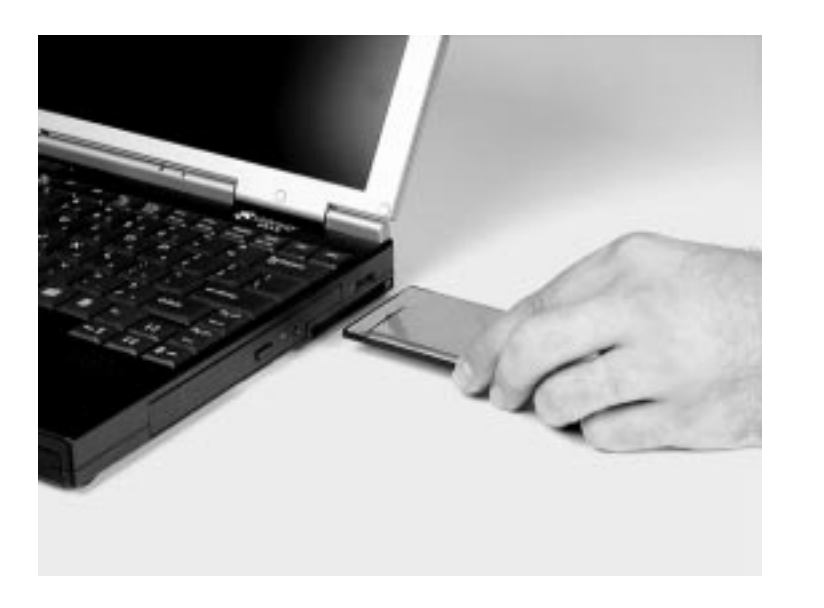

**3.** Follow the Windows Setup Wizard installation steps the first time you insert a PC Card. Operate the device as recommended in the PC Card manufacturer's manual.

#### To remove a PC Card

- **1.** Click the **PC Card** icon in the taskbar, then click the card you want to remove.
- **2.** Click **Stop**. A message states that you may safely remove the device.
- **3.** Click **OK**.
- **4.** Press the PC Card eject button, located to the right of the PC Card slot, to release the eject button.

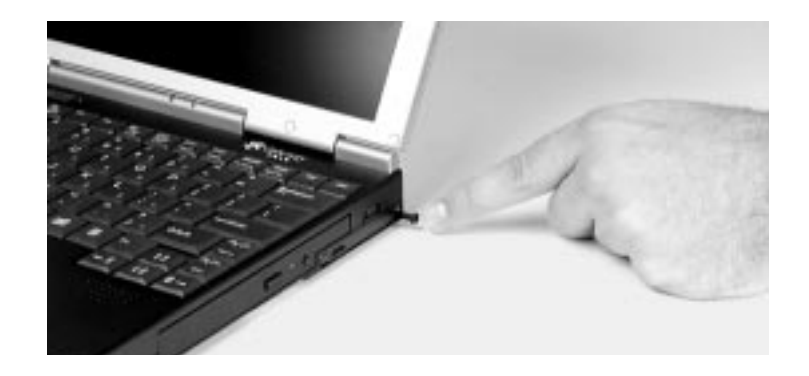

- **5.** Press the PC Card eject button a second time to eject the PC Card.
- **6.** Press the PC Card eject button a third time to replace the button into the chassis.

### Using the IR port

The IR (infrared) port built into the back of your notebook uses infrared technology to send and receive signals between the notebook and a remote device equipped with an IR port. A variety of desktop computers, printers, and other peripherals are IR-equipped. Use the manufacturer's documentation to setup a remote IR device.

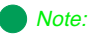

For a picture of the IR port location, see "Fast IR (Infrared) port" on page 4.

34 Using Your Gateway Solo 3100 Notebook

### Using McAfee VirusScan

McAfee VirusScan is a software program installed to help you protect your system from computer viruses. Each time you start your system, McAfee VirusScan scans your hard drive for computer viruses that are potentially harmful to your system.

A *computer virus* is a software program that attaches itself to another program on the computer and spreads from one program to another. Some viruses can go unnoticed for long periods of time because they are tied to a certain time or date before they become active. If transmitted unnoticed, viruses can damage data, cause computers to crash, or display bothersome or offensive messages. Avoiding computer virus infection is important, and McAfee VirusScan helps you protect your system from computer viruses.

If you are using diskettes to transfer information to your system, you can run the McAfee VirusScan software on the diskette to check it before copying files from it to your system.

#### To scan a diskette

- **1.** Place the diskette in the diskette drive.
- **2.** Click **Start**, **Programs**, **McAfee VirusScan**, and **VirusScan**.
- **3.** Change the C:\ drive setting to A:\, then click **All Files**.

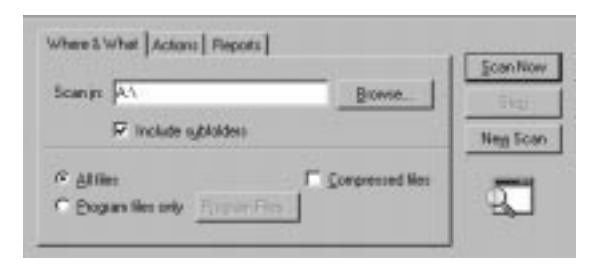

**4.** Click the **Scan Now** button to begin scanning the diskette.

#### **Important!**

You should always scan diskettes that you are introducing into your system.

#### Updating McAfee VirusScan

Because new viruses are continuously being introduced in the computer world, a message appears approximately every six months reminding you to update your version of McAfee VirusScan. Updating your version of McAfee VirusScan is important because it keeps your virus protection current.

If you have a subscription to an Internet service provider and your notebook is properly connected to a phone line, you can update McAfee VirusScan software. Click the **Update** button and follow the on-screen instructions to complete the update process.

# Chapter 4: Getting Online

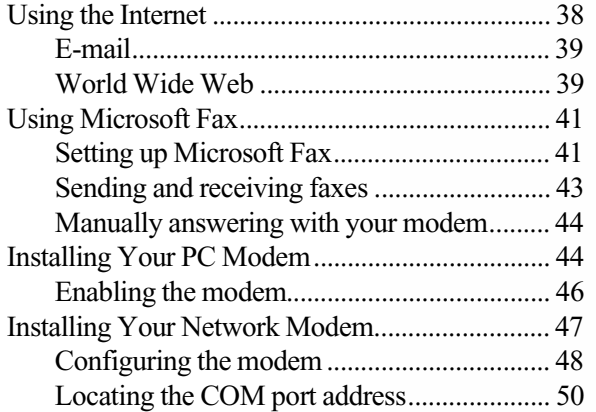

# **Using the Internet**

The Internet is a worldwide network of computers linked together to provide information to users everywhere. You can access this global network by connecting your computer to a normal phone line and signing up with an Internet service provider. Internet services include e-mail and the World Wide Web.

E-mail (electronic mail) lets you send messages to anyone in the world, as long as you and the recipient both have an Internet connection and an e-mail address.

The World Wide Web is a user-friendly interface to the Internet that gives you point-and-click access to millions of sources of information. Almost everything is available for download, including pictures, sounds, and programs.

To begin your journey through the Internet you need:

- A modem a device installed in the computer that connects the computer to a phone line. Your Solo 3100 notebook has a built-in 56K data/fax modem.
- An Internet service provider (ISP) a connection between the modem and the Internet, such as gateway.net.
- A Web browser an application that translates information from the Internet service provider to the computer. The Microsoft Internet Explorer Web browser is installed on the computer.

To understand Internet functions, you should know the following terms:

- E-mail (electronic mail) messages transmitted by telephone lines.
- $\triangle$  E-mail address an Internet address to which e-mail can be sent. This address designates a location on the Internet that messages and files can be sent to.
	- Downloading transferring a copy of a file from a remote server or computer to your computer's hard drive.
- $Link a$  word or image within a Web page on which you can click to access another Web page or additional information.

#### **Important!**

Downloading (receiving files from the Internet) is not always fast. Sometimes large files and slow connection speeds can contribute to slow downloading.

38 Using Your Gateway Solo 3100 Notebook

- Home page  $-$  a file that appears after connection has been made to a Web site address. This page contains links that will guide you throughout the Web site and may link you to other Web sites.
- $Server a computer or computer program that saves data in a storage$ area. This data can be downloaded to your computer for manipulation or printing purposes.
- Web browser software that allows you to access and navigate Web sites found on the World Wide Web. Netscape Navigator and Microsoft Internet Explorer are two popular Web browsers.

### E-mail

E-mail is an electronic mail service that lets you communicate with others around the globe. You need an internet connection and an e-mail address to send or retrieve e-mail.

### World Wide Web

After you have your Internet service set up, you are ready to explore the Internet. To do this, you need to use a Web browser. In our example below we use Microsoft Internet Explorer to visit the Gateway Web site.

#### To browse the World Wide Web

- **1.** Connect to the Internet service. Depending upon your Internet service provider, you may be prompted to provide your user ID and password.
- **2.** Double-click the **Internet Explorer** icon on the desktop to start Microsoft Internet Explorer. The Web browser opens.
- **3.** Go to a Web site by typing its address in the browser's Address Bar (for example, **http://www.gateway.com**), then press ENTER.

#### **Important!**

Web site addresses are not always permanent. If an error screen appears that states the file cannot be found, verify that you have typed the correct address. If a screen stating the file cannot be found appears again, the Web site has either changed location or no longer exists.

The Web browser locates the site, downloads the text and graphics to the computer, and displays the site in the browser window. In the following illustration, the Gateway Web site appears in Microsoft Internet Explorer.

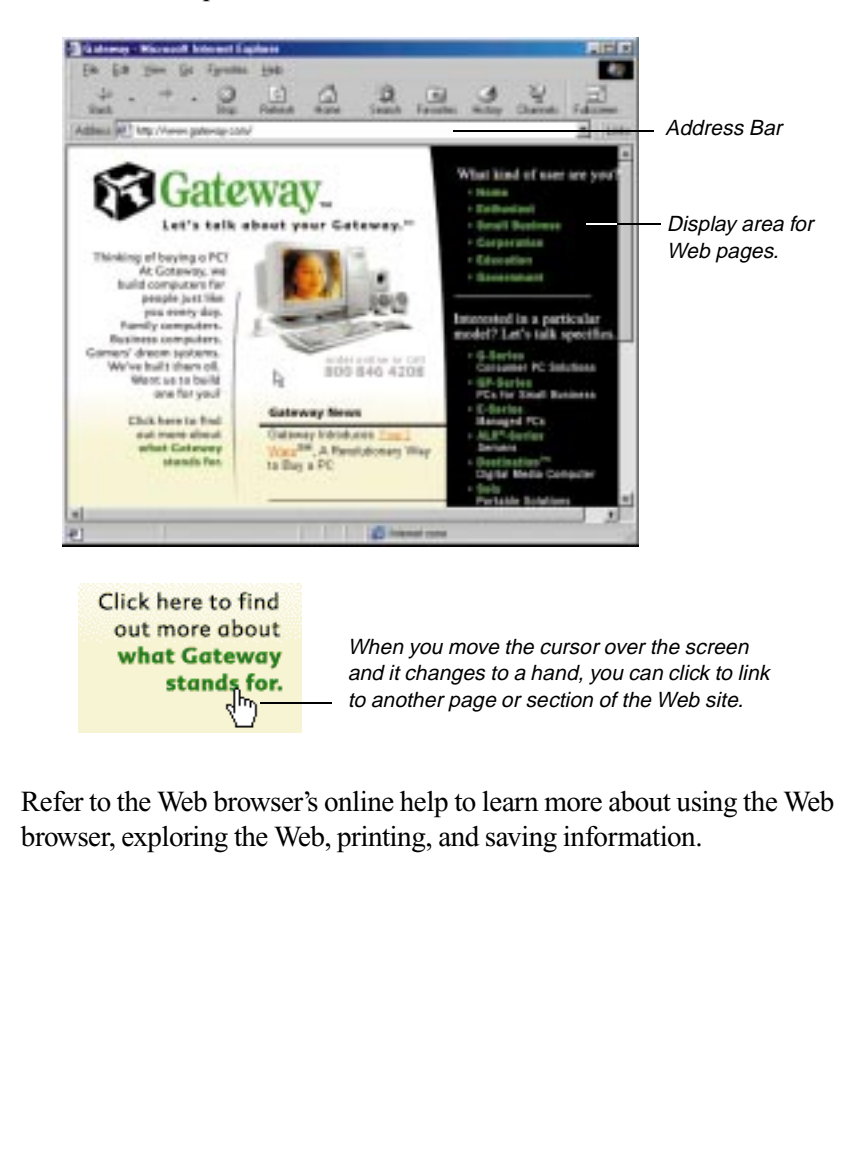

40 Using Your Gateway Solo 3100 Notebook

### **Using Microsoft Fax**

To fax documents from your multimedia notebook with Windows 98 and Windows 95, we recommend using Microsoft Fax, which is available in both operating systems. You must set up Microsoft Fax so that you can send and receive faxes.

### Setting up Microsoft Fax

Although Windows 95 and Windows 98 look very similar, the setup required for Microsoft Fax is different for each operating system.

#### To set up Microsoft Fax in Windows 95

- **1.** Double-click the **My Computer** icon on your desktop, then click **Control Panel**. The Control Panel appears.
- **2.** Click **Add/Remove Programs**, then click the **Windows Setup** tab.
- **3.** Click to select the **Microsoft Fax** check box if it is not already selected. If the check box is already selected, exit Add/Remove Programs and you can stop here. If a message asks you to include all required components, click **Yes** and continue to step 4.
- **4.** Click **OK** at the bottom of the Add/Remove Programs window. If the Inbox Setup Wizard appears, go to step 5. If the Inbox Setup Wizard does not appear, follow the instructions on the screen.
- **5.** In the Inbox Setup Wizard, click the **Properties** button and make sure your active modem is selected. If the wizard prompts you for mail information you do not have, click **Cancel** to exit the wizard, then restart the wizard and clear the check boxes for **Microsoft Mail** and **Internet Mail**.
- **6.** The default Answer mode is **Don't Answer**. If another program uses the same COM port as your modem, keep the default setting. Otherwise, change the Answer mode to either **Manual** or **Answer After**. Choose **Manual** if you will use your phone line for voice calls or other programs.

Choose **Answer After** if you will use your modem only for faxing. Click **OK** to save changes.

- **7.** Click the checkbox to indicate whether you want Microsoft Fax to answer all incoming calls, then click **Next**.
- **8.** Fill in your personal and phone line information, then click **Next**.
- **9.** If you chose to install Microsoft Mail, enter the path to your Post Office, which you can get from a server administrator.
- **10.** If you chose to install Internet Mail, enter the information requested in the next few windows.
- **11.** If this is your first Microsoft Fax installation, choose the default path for Personal Address Book by clicking **Next**.
- **12.** If this is your first installation, choose the default path for Personal folder file by clicking **Next**.
- **13.** Choose whether you want Microsoft Exchange to automatically run when you start Windows 95. Remember that you need to have Microsoft Exchange running to receive faxes. Click **Next**.
- **14.** Click **Finish**. Microsoft Exchange opens. If the Mail logon shows and you do not have a Post Office set up, click **Offline**. You will still be able to use Microsoft Fax.

#### To set up Microsoft Fax in Windows 98

- **1.** Insert the Windows 98 CD into the CD drive, then on the CD open the folder **\tools\oldwin95\message\us\**.
- **2.** Run the file **wms.exe** by double-clicking on it, then follow the instructions to install Windows Messaging.
- **3.** After Windows Messaging is installed, run the file **awfax.exe** in the same folder and follow the instructions to install Microsoft Fax.
- 42 Using Your Gateway Solo 3100 Notebook

#### Sending and receiving faxes

#### To send a fax

Microsoft Fax lets you send faxes in the following ways:

- Using the Start button
	- **1.** Click the **Start** button, then click **Programs**, then click **Accessories**.
	- **2.** Click **Fax**, then click **Compose New Fax**. The Compose New Fax Wizard opens to guide you in preparing your fax. Follow the instructions on the screen.
- $\blacklozenge$  Using Microsoft Exchange
	- **1.** Double-click the **Inbox** icon to run Microsoft Exchange.
	- **2.** Click the **Compose** menu, then click **New Fax**. Follow the instructions in the Compose New Fax Wizard.
- Printing to Microsoft Fax
	- **1.** Open the document that you want to fax (for example, a Microsoft Word document).
	- **2.** Select the **File** menu and click **Print**.
	- **3.** Select **Microsoft Fax** from the list of printers, then click **OK**. Follow the instructions in the Compose New Fax Wizard.

#### To receive, view, and print a fax

- **1.** Double-click the **Inbox** icon to open Microsoft Exchange.
- **2.** Go to Step 8 if you have already changed the Answer Mode to **Answer After** or **Manual**.
- **3.** Click the **Tools** menu, click **Microsoft Fax Tools**, then click **Options**.
- **4.** Click the **Modem** tab in the Microsoft Fax Properties window.
- **5.** Click the **Properties** button and make sure your active modem is selected. The default Answer mode is **Don't Answer**. If another program uses the same COM port as your modem, keep the default setting. Otherwise, you must change the Answer mode to be able to receive faxes.
- **6.** Select **Manual** if you will use your phone line for voice calls or other programs. Select **Answer After** if you will use your modem only for faxing. Click **OK** to save changes.
- **7.** Close the Microsoft Fax Properties window, but leave Microsoft Exchange open in order to receive faxes.
- **8.** You are notified when a fax arrives. After a fax is received, click the **Inbox** folder in the Personal Folders window, then double-click the first fax in the list. The fax document opens in the FaxViewer.
- **9.** Click **Print** to print the fax.

#### Manually answering with your modem

If you set the modem's answer mode to Manual, you must manually answer the phone when it rings. To manually answer the phone, double-click the modem icon in the taskbar's status area, then click the **Answer Now** button in the dialog box that appears.

# **Installing Your PC Modem**

You may want to use a separate PC Card modem instead of the built-in modem. PC Card modems include basic data/fax modems using regular telephone lines, cellular modems, and network modems. Network modems can use network-only connections or use a combination of network and telephone connections.

#### To install the modem

**1.** Plug the connector end of the modem cable into the modem. Connectors are either the 4-pin (shown below), 15-pin, or RJ11 connector type.

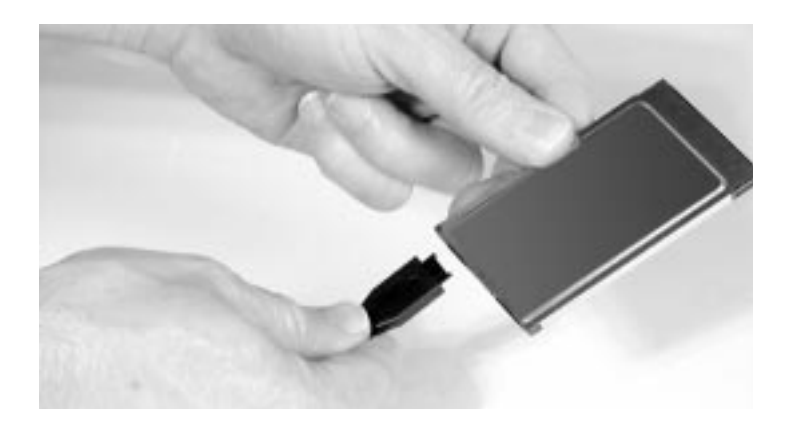

Plug the RJ11 connector into the XJACK connector as shown below:

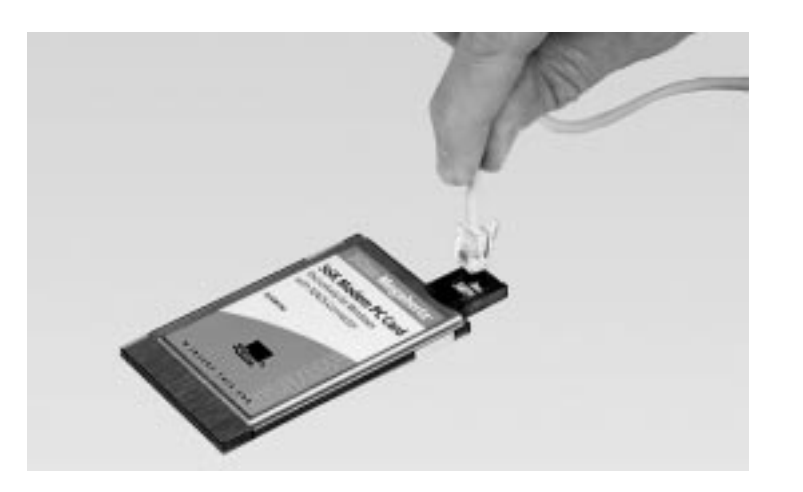

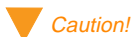

**Do not** use your modem on a digital phone line. If you attempt to use the modem on a digital line, it could damage your modem.

- **2.** Insert the modem face up, 68-pin connector first, into the PC Card slot. Press the modem gently but firmly into the PC Card slot until it will go no farther. **Do not** force the modem.
- **3.** Plug the telephone jack end of the modem cable into the wall jack. Use an extension telephone cable if you need a longer cord.

### Enabling the modem

Some modems have software drivers that need to be installed to enable the modem after the modem card is installed. The drivers are usually on a separate diskette or CD-ROM, not preloaded on the Windows® 95 or Windows® 98 CD-ROM.

#### To install drivers for Windows 95

- **1.** Make sure the external diskette drive is installed.
- **2.** Insert the modem into the PC Card slot.
- **3.** The New Hardware Found window appears. Click the **Driver from disk provided by hardware manufacturer** button, then click **OK**.
- **4.** The **Install From Disk** window appears. Insert the driver diskette into the diskette drive.
- **5.** On the command line provided, type **A:** then click **OK**.
- **6.** The **Select Device** window appears. Select your modem and click **OK**. Dual-toned beeps indicate that the modem is now enabled.

#### To install drivers for Windows 98

**1.** Make sure the external diskette drive is installed, then insert the modem into the PC Card slot.

- **2.** The Add New Hardware Wizard appears. Select **Search for the best driver for your device**, then click **Next**.
- **3.** Select **Floppy disk drives**, insert the driver diskette into the diskette drive, then click **Next**.
- **4.** Click **Finish**. Dual-toned beeps indicate that the modem is enabled.

# **Installing Your Network Modem**

The network PC Card modem has a 64-pin connector on one end and an RJ45 (Ethernet) connector on the other end.

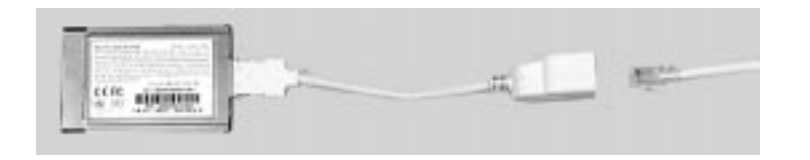

The combo PC Card modem (A) shown below has the 68-pin connector on one end and two ports (B, D) on the other end. The two ports include:

- ♦ A 15-pin connector port that can be used with a 10BASE-T Ethernet cable with a 15-pin connector (B) on one end and a RJ45 connector (C) on the other end.
- A 15-pin connector  $(D)$  on one end and an RJ11 connector  $(E)$  on the other end for regular telephone lines.

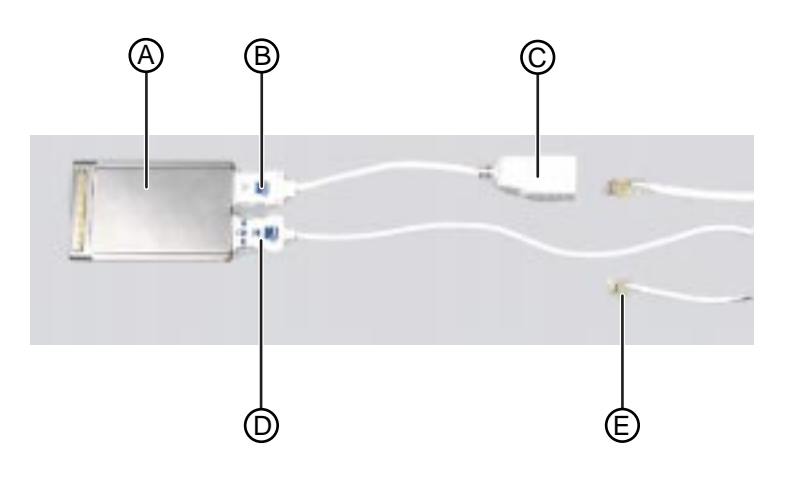

Chapter 4: Getting Online 47

#### To install the modem

#### **Important!**

If you have trouble plugging in the 15-pin connector, turn it over so that the arrow is on top.

**1.** Plug the connector from your existing network bus into the RJ45 connector at the end of the 10BASE-T cable, and plug the 15-pin connector from the 10BASE-T cable into the modem. Plug the other end of the telephone cable into the wall jack.

#### $-OR -$

**1.** If your network PC Card has the XJACK connector, gently push on the end of the XJACK to release it, then plug one end of the telephone cable (RJ11) into the XJACK connector.

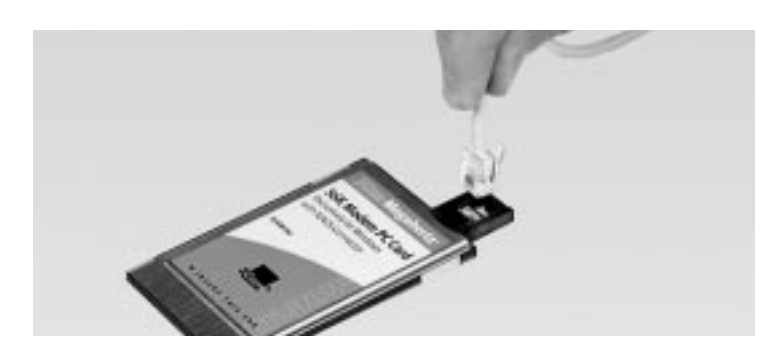

**2.** Plug the other end of the phone cable into the wall jack.

48 Using Your Gateway Solo 3100 Notebook

### Configuring the modem

After the modem card is installed in your system, you need to install the drivers and configure the modem. See the appropriate section for the operating system and cable connection you are using.

#### Windows 98

#### To configure the modem using 10BASE-T cable

- **1.** Make sure the external diskette drive is installed.
- **2.** Insert the modem face up, 68-pin connector first, into the PC Card slot.
- **3.** Start up your notebook. The Add New Hardware Wizard opens.
- **4.** Select **Search for the best driver for your device**, then click **Next**.
- **5.** Select **Floppy disk drives**, insert the driver diskette into the drive, then click **Next**. The system finds the modem driver.
- **6.** Click **Finish**. Dual-toned beeps indicate that the modem is enabled.

#### Windows 95

#### To configure the modem using 10BASE-T cable

- **1.** Make sure the external diskette drive is installed.
- **2.** Insert the modem face up, 68-pin connector first, into the PCMCIA slot.
- **3.** Start up your notebook. The Add New Hardware Wizard opens.
- **4.** Select **Driver from disk provided by hardware manufacturer**, then click **OK**. The Install From Disk dialog box opens.

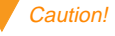

Do not use your modem on a digital phone line. If you attempt to use the modem on a digital line, it could damage your modem.

- **5.** Insert the driver diskette into the diskette drive.
- **6.** In the **Copy manufacturer's files from** text box, type **A:** then click **OK**. The Select Device dialog box opens.
- **7.** Select the make and model that matches your modem, then click **OK**. Dual-toned beeps indicate that the modem is enabled.
- **8.** Click **Start**, **Settings**, **Control Panel**, then double-click the **Network** icon. The Network dialog box opens.
- **9.** Make sure the **Primary Network Logon** command line shows your network type, then click **OK**.
- **10.** Restart your system.

### Locating the COM port address

Some modem applications require you to know the COM port address that Windows assigned to your modem.

#### To locate the COM port address and verify settings

- **1.** Click **Start**, **Settings**, and **Control Panel**, then double-click the **Modems** icon. The Modems Properties dialog box appears.
- **2.** Click the **Diagnostics** tab. The assigned COM port appears.
- **3.** Click the COM port, then click **More Info**. The More Info dialog box appears.

The Command and Response section of the dialog box shows several command and response selections.

**4.** Click **OK** twice.

# Managing Power Usage

Chapter 5:

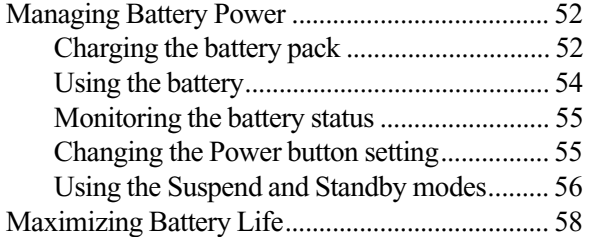

# **Managing Battery Power**

Your system has many ways to tailor power management and maximize battery operating time to best fit how you use your notebook. This chapter contains information about charging and using the battery pack, changing the power button settings, using Standby, Suspend, and other notebook settings to maximize battery power.

### Charging the battery pack

The battery must be installed in the notebook and connected to an AC power source to charge. The battery charges any time your notebook is connected to an AC power source.

You can also purchase an external battery charger or an airplane/automobile adapter from Gateway Add-Ons. The external charger can charge an additional battery while your notebook is charging its own attached battery. The airplane/automobile adapter lets you power your notebook and charge your battery from power plugs on airplanes and automobiles.

#### To charge a battery pack

**1.** Install the battery pack in the notebook, then connect the AC power to the notebook. The AC power begins to recharge the battery pack.

#### Swapping the battery pack

Battery packs can be "warm-swapped." This means you can change battery packs while in Suspend mode (Windows 95) or Standby mode (Windows 98). The backup battery that supports warm swapping has a limited power supply of about ten minutes. Make the battery swap quickly to conserve the backup battery power.

#### To remove the battery pack

- **1.** Save all work.
- **2.** If you are using Windows 95 or Windows NT, click **Start** on the taskbar, then click **Suspend**. The system goes into Suspend mode.
	- OR -

If you are using Windows 98, click **Start** on the taskbar, then click **Shut Down**, **Standby**, then **OK.** The system goes into Standby mode.

 $- OR -$ 

Shut down the system.

- **3.** Close the LCD panel and turn your notebook over.
- **4.** Slide the battery release latch to release the battery pack.

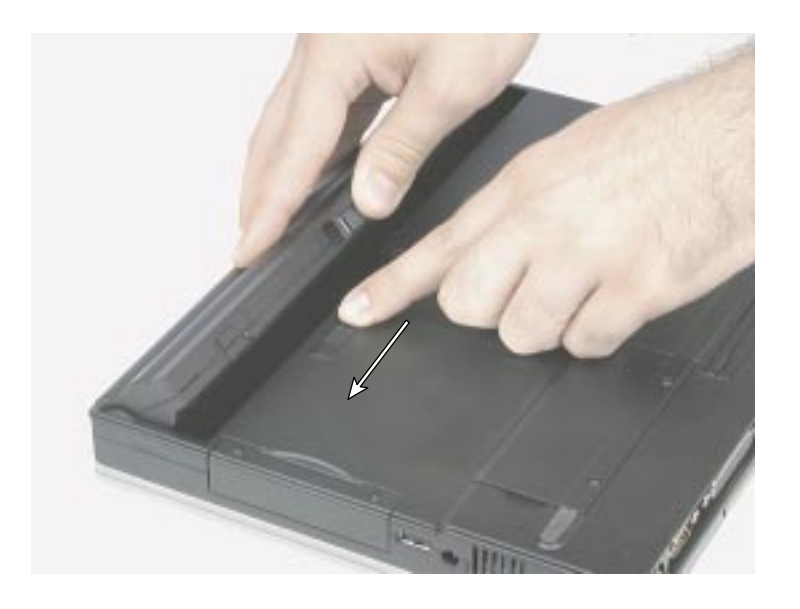

**5.** Hold the latch forward and lift the battery pack from the notebook.

### Using the battery

Your notebook can run on a fully charged battery for about 2.5 to 3 hours, depending on how much you use the system components. For example, battery life is reduced if you use a screen saver rather than the Suspend function. Battery life is also reduced by playing an audio CD or DVD. Other factors sich as the power management settings also affect the battery life. See "Maximizing Battery Life" on page 58 for more information about power management.

#### Battery learning software

About once a year you will need to run the Battery Learning Software to re-calibrate the battery gauge. This learning cycle increases the battery gauge accuracy (gauge accuracy changes over time).

Because the learning cycle can take as long as 16 hours per battery, we suggest that you start the Learning Cycle program and run it overnight.

#### To perform a learning cycle on the battery pack

- **1.** Insert the battery into the battery bay.
- **2.** Plug the AC adapter into the notebook and an AC outlet.
- **3.** Connect the external diskette drive, then insert the Battery Learning Cycle diskette into the drive.
- **4.** Start up your notebook. The Learning Cycle software starts.
- **5.** Follow the on-screen directions for the battery learning software.

#### **Important!**

Removing the battery or disconnecting the AC power will interrupt the learning cycle. If the learning cycle is interrupted, it must be restarted from the beginning to properly condition the battery.

### Monitoring the battery status

Use one of the following battery indicators to monitor the battery power level:

### Battery gauge icon

This icon appears in the taskbar tray. Double-click the **Battery** icon to open the Battery Meter window. The Battery Meter window tells you what the current power source is and the total battery power remaining.

#### Pop-up status display

Press FN+F2 (status key) to display the pop-up menu in the upper left corner of the LCD panel. The menu displays the following system information:

- **1.** The 1st line shows battery charge status percentage, where 100% represents a fully charged battery. If the battery level is low, a warning icon appears.
- **2.** The 2nd line indicates the current power management setting (OFF, ON, or DC).
- **3.** The 3rd line shows the current power source (AC ON or AC OFF).
- **4.** The 4th line displays the current BIOS used on the system.

### Changing the Power button setting

You can change the Power button function from On/Off to Standby/Resume in the BIOS Setup utility. See "Using the BIOS Setup utility" on page 72 for more information about accessing the BIOS Power menu settings to change the Power Button Mode.

### Using the Suspend and Standby modes

Setting the system to the Suspend (Windows 95 and Windows NT) or Standby (Windows 98) mode helps conserve battery power without turning the system power off, lets you leave software applications running, and lets you "awaken" the system without going through the full start-up process.

You may be using Windows 95, Windows 98, or Windows NT operating system on your notebook. Each OS handles the system modes differently. Use the table below to see the mode differences in each OS.

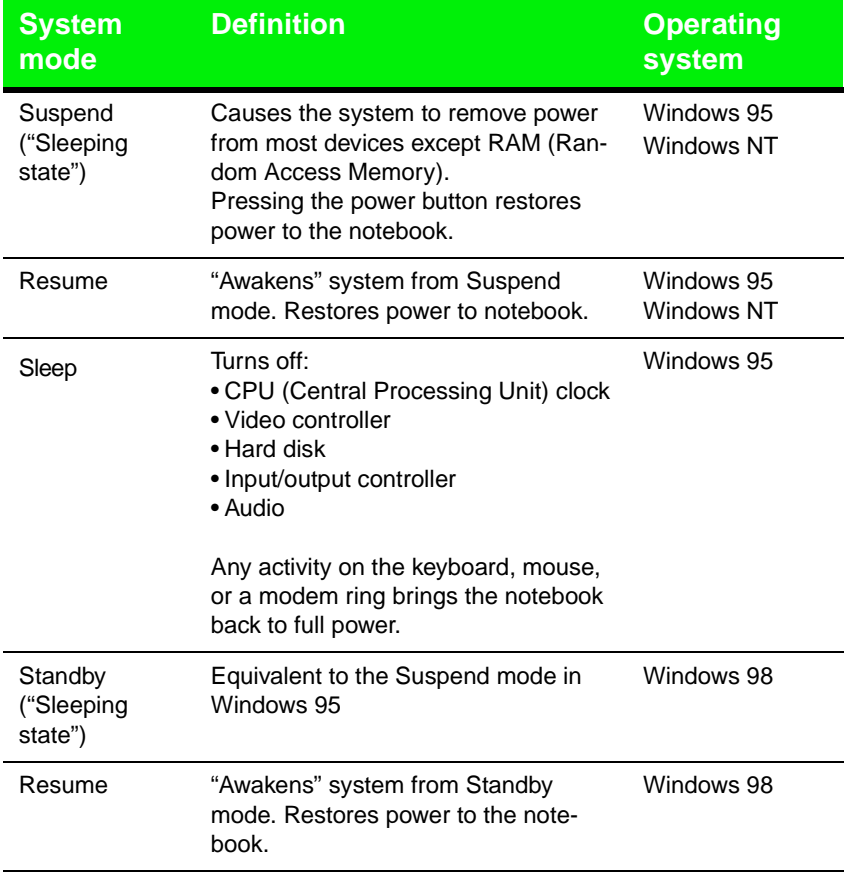

Note:

if you have a program running and you place the notebook into Suspend mode, the software still operates when the system is brought out of Suspend mode.

#### **Important!**

Set the Sleep settings in the BIOS setup program. The system auto-starts Sleep mode based on the Sleep and Timeout settings. See "Using the BIOS Setup utility" on page 72 for more information about changing settings.

56 Using Your Gateway Solo 3100 Notebook

#### Suspend in Windows 95 and NT

Windows 95 and NT uses Suspend mode. The table below shows how to change the system modes in Windows 95 and NT.

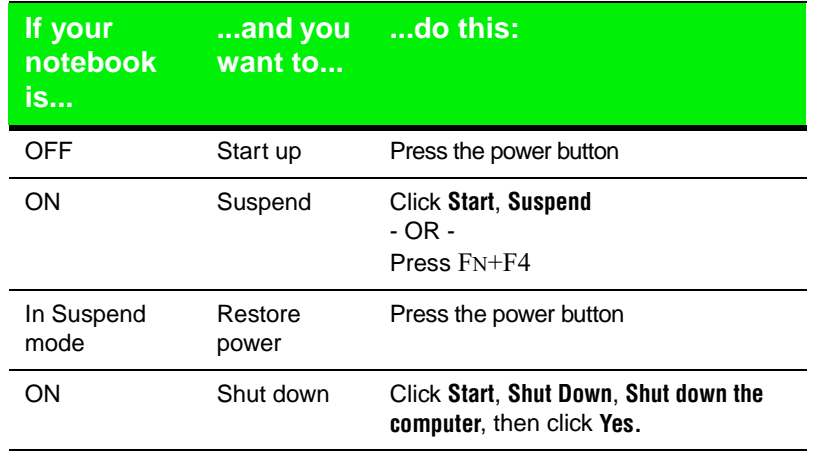

#### Note:

To access the Power menu in the BIOS Setup program, see "Using the BIOS Setup utility" on page 72. Also see the example BIOS settings table in "Maximizing Battery Life" on page 58 for sleep and timeout settings.

The system also initiates a sleep mode automatically based on sleep and timeout settings made in the BIOS Setup program.

#### Standby in Windows 98

Windows 98 uses Standby mode. The table below shows how to change the system modes in Windows 98.

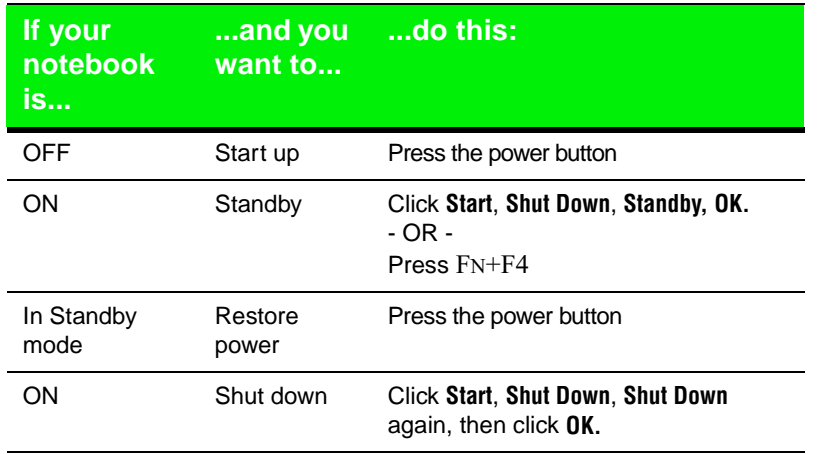

The system also initiates a sleep mode automatically based on sleep and timeout settings made in the **Control Panel Power Management** settings.

To access the **Power Management Properties** dialog box, click **Start**, **Settings**, **Control Panel**, then **Power Management**. Adjust the power settings to fit the way you use your system.

# **Maximizing Battery Life**

You can extend the battery life by following these practices:

- Lower the display brightness as much as is comfortable.
- Close the LCD panel when not in use. The LCD display stays off until you open the LCD panel.
- Adjust the Power menu settings in the BIOS setup program for maximum battery life.

For example, you can also make custom settings to the Standby mode, such as changing the Sleep and Standby Timeout. Changing the timeouts lets you choose the length of time before the system goes into the Sleep or Standby mode.

The following settings show user changeable power saving modes in the BIOS setup Power menu:

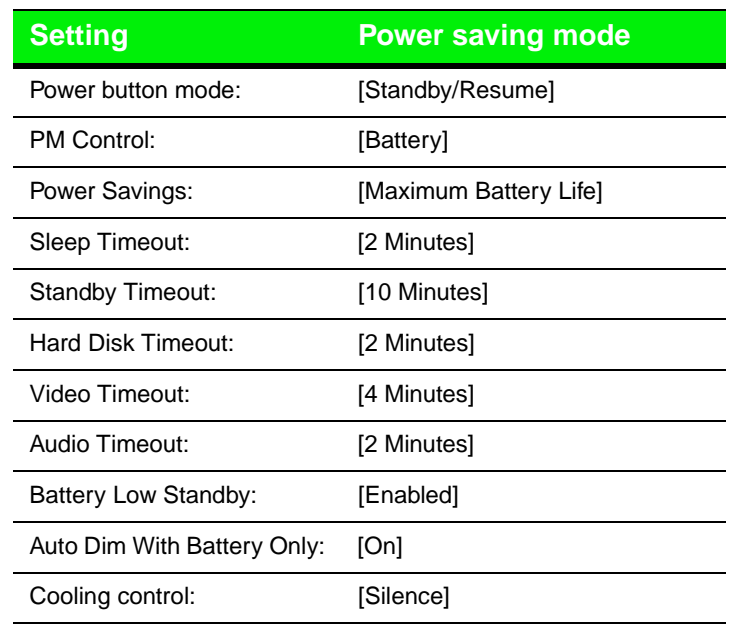

- ◆ Remove PC Cards when not in use. Some PC Cards use battery power even when they are not in use. Check the PC Card manufacturer's documentation to find out if the card uses power when not in use.
- ♦ Keep the battery pack in the computer when using AC power to continuously charge the battery.
- ♦ Minimize your use of the DVD or CD-ROM drive. DVD and CD-ROM drives use considerable battery power.
- ♦ Use the optional external charger to charge an additional battery pack while you work.

#### Note:

See "Using the BIOS Setup utility" on page 72 for more information about accessing the Power menu settings in the BIOS setup program.

60 Using Your Gateway Solo 3100 Notebook

# Chapter 6: Using the Port **Replicator**

 $\bullet$ 

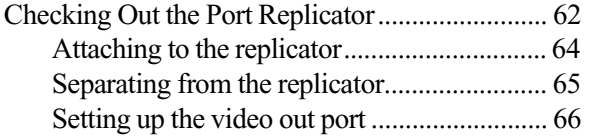

## **Checking Out the Port Replicator**

The optional port replicator for the Solo 3100 gives you a convenient way to attach external devices such as a monitor, a full-size keyboard, or an AC power adapter. Although devices can be attached directly to the ports on the notebook's rear panel, the port replicator lets you make all of those connections in one step. The port replicator also gives you access to additional ports not found on the notebook's rear panel.

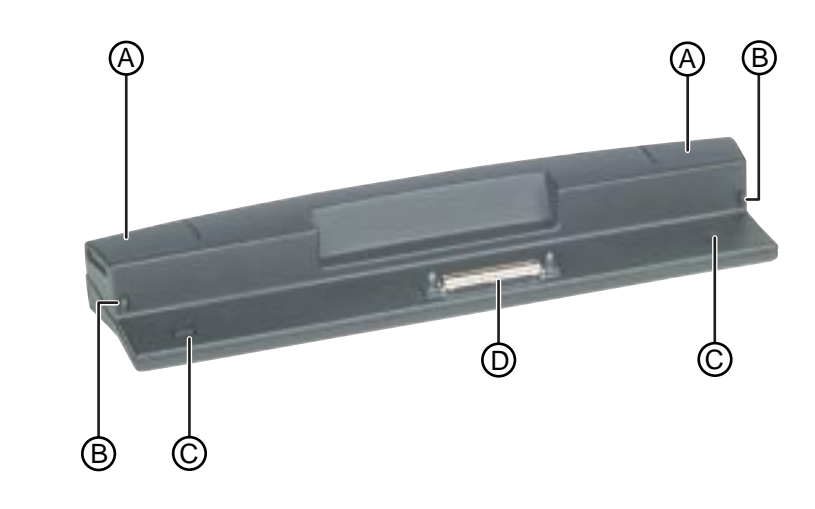

The replicator uses the following parts to securely hold your notebook:

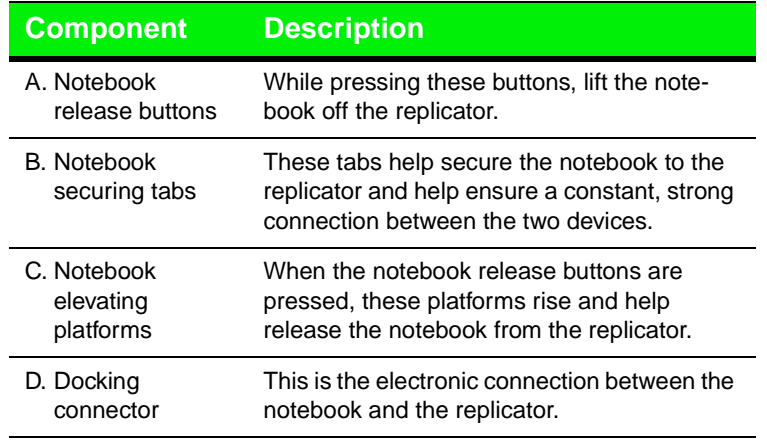

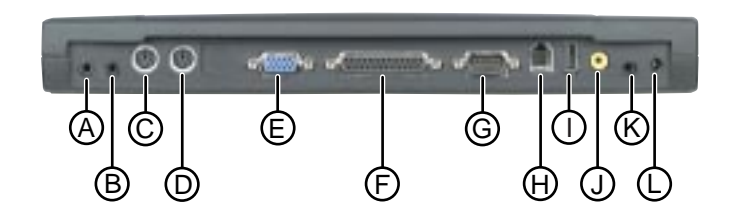

The replicator provides the following ports and connections:

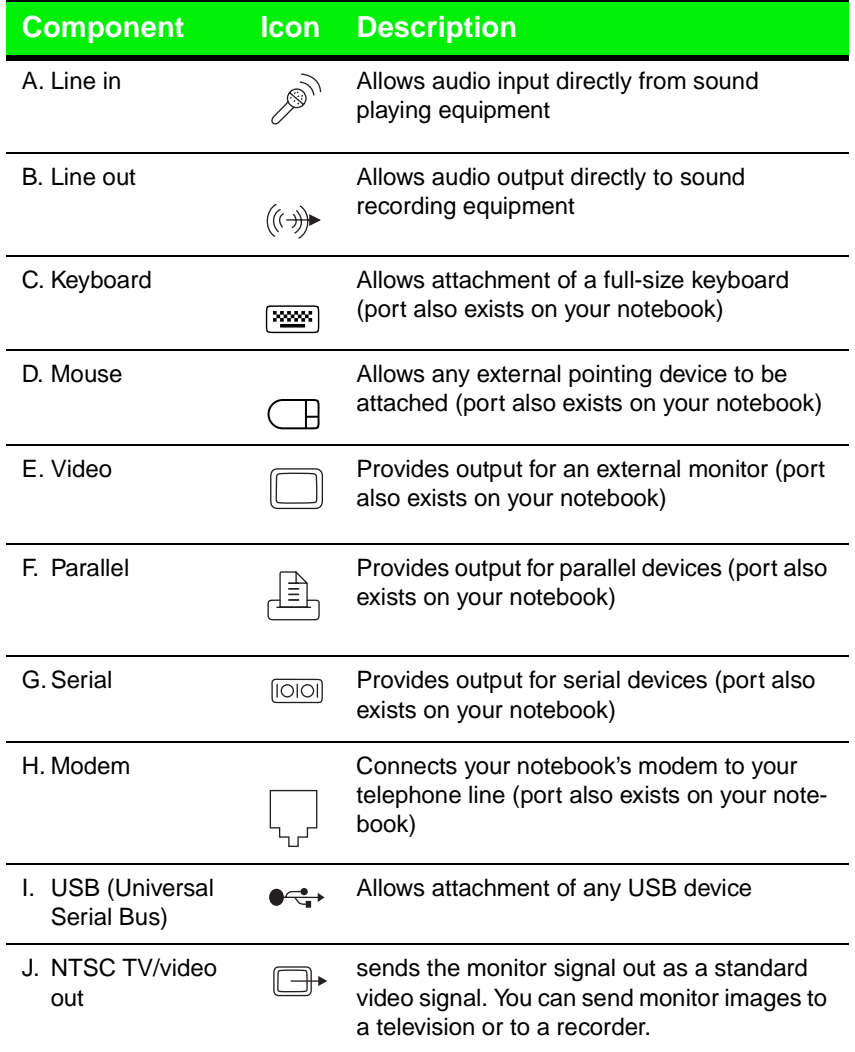

Chapter 6: Using the Port Replicator 63

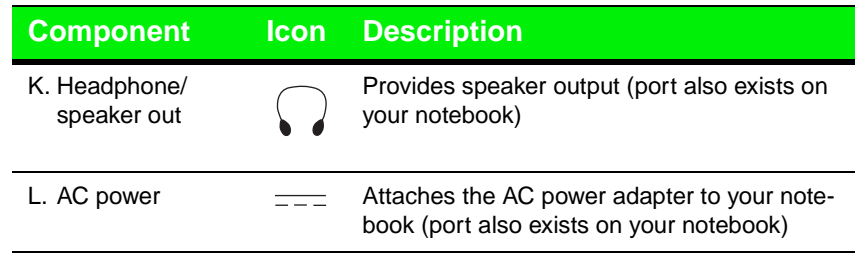

### Attaching to the replicator

You can attach your notebook to the port replicator while your notebook is off, on, or in Standby/Suspend mode.

- **1.** To attach your notebook to the port replicator, you should first connect the desired external devices to the replicator ports on the replicator's rear panel.
- **2.** Close the notebook's LCD (Liquid Crystal Display) panel, then align the interface connectors.

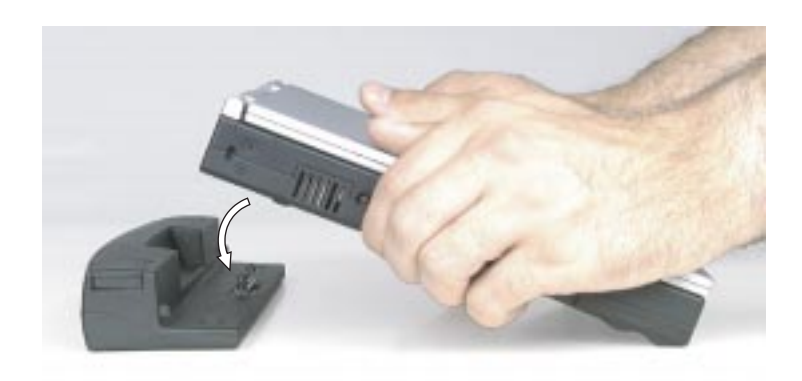

64 Using Your Gateway Solo 3100 Notebook

**3.** Gently press the notebook down until the securing tabs lock into place.

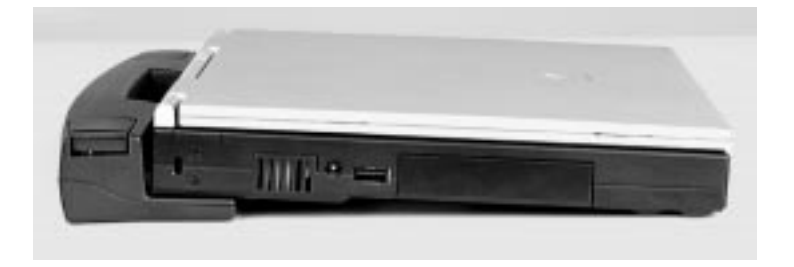

**4.** Open the notebook's LCD panel and resume your work.

### Separating from the replicator

**1.** To remove your notebook from the replicator, firmly press down on the replicator's notebook release buttons with your thumbs.

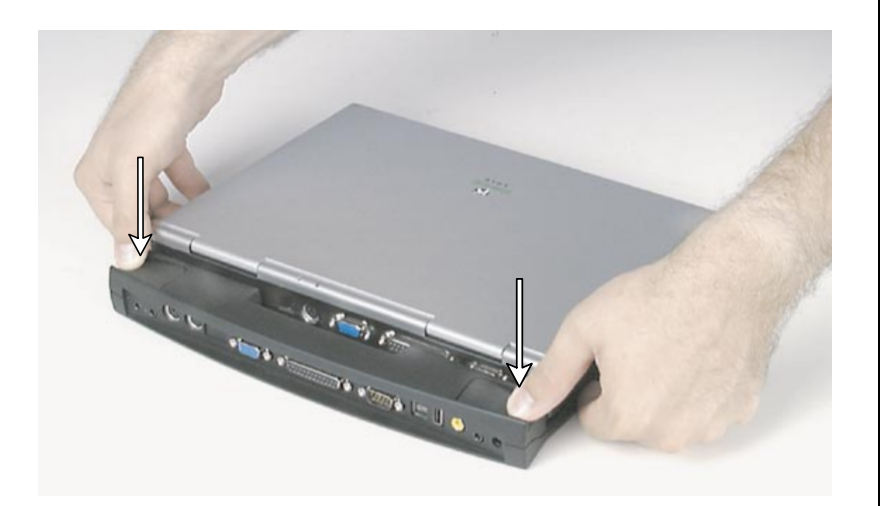

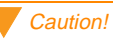

The notebook should easily attach to the replicator. if gentle pressing does not result in a good connection, do not try to force it into place. Remove the notebook and carefully examine the bottom of the notebook and the top of the replicator for anything that might be interfering with the connection, then try again.

**2.** While pressing the release buttons, use the other fingers to gently lift the notebook away from the replicator.

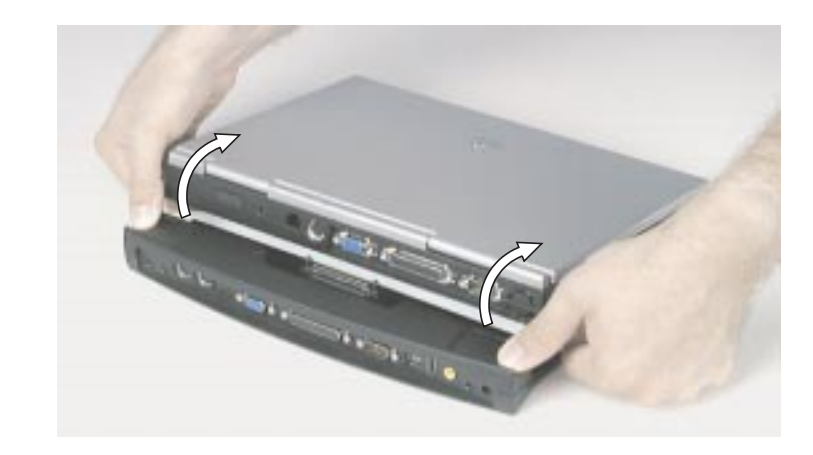

### Setting up the video out port

The composite video (TV) out port lets you view your notebook's display on a TV screen or record to a VCR. This option is typically used with largescreen TVs to give presentations and for other multimedia needs.

#### To set up and connect the computer to a TV or VCR

- **1.** Click **Start**, **Settings**, then **Control Panel**. Double-click the **Display** icon and click the **Settings** tab in the **Display Properties** window.
- **2.** Change the desktop area (display resolution) by sliding the **Desktop area** slider to adjust pixel resolution to **640 x 480**.
- **3.** Change the font size to **Large Font**.
- **4.** Click **Apply**, then **OK**. Windows changes the display settings.
- **5.** Connect one end of a video cable to the Composite Video (TV) Out port on the port replicator and the other end to the Video In connector on the television or VCR.

**Important!** 

TV screen display resolution will not be as clear as an external monitor.

**6.** Press FN+F3 to change the active display to LCD only, LCD and TV, or TV only.

If the display is distorted on the television screen, check to see if the BIOS setting is correct for NTSC or PAL (NTSC is used primarily in the United States). See "About the BIOS Setup Utility" on page 72 for more information about changing the TV Mode.
# Appendix A: **Accessories**

Solo Notebook Accessories .................................. 70

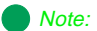

For more information on these or other Gateway solutions for your notebook, call 1-800-846-2000.

# **Solo Notebook Accessories**

We offer many accessories that can help you make the most of using your Solo notebook. Check out our web site or call our Add-Ons group to help you find products that will best fit your needs. Many accessories are available, such as memory modules, external keyboards, speakers, carrying cases, printers, tape backup units, hard drives, modems, network cards, software, and uninterruptable power supplies (UPS).

Following are more accessories we offer that make using your Solo more flexible:

- ♦ A **carrying case** protects your notebook and carries accessories. This soft case is roomy enough to hold other items, as well. A no-slip shoulder strap is included.
- An **extra battery** is handy for when you're on the road and have no place to plug in your notebook. Purchase an additional battery to keep you working.
- The **battery charger** charges a fully discharged battery in about two to three hours. This battery charger has two LEDs to indicate battery charge status.
- The **automobile/airplane adapter** provides a safe and easy way to plug any Solo notebook into the industry-standard EmPower in-seat power receptacles now available on major airlines, or into any available cigarette lighter in a car, boat, or RV. In addition to providing a safe external power source, the advanced, lightweight design also allows you to conveniently recharge your notebook's batteries during travel.

# Appendix B: Using the BIOS Setup Program

About the BIOS Setup Utility ............................... 72 Using the BIOS Setup utility.......................... 72

# **About the BIOS Setup Utility**

The computer's BIOS has a built-in program that lets you set many basic system characteristics. These settings are stored and saved even when the power is off. This section contains information about this setup utility and is intended to serve as a guide so that you can make changes to your system BIOS when necessary.

The screen example that you see in this chapter is similar to what you see on your LCD. However, you may have a system with a newer BIOS version than the one described in this manual. In that case, some of the examples may differ somewhat from what you see. If there are differences, follow the Item Specific Help box in the right-hand column of the BIOS Setup menu.

# Using the BIOS Setup utility

The computer's BIOS has a built-in setup utility that lets you configure several basic system characteristics. The settings are stored in batterybacked RAM and are retained even when the power is off.

### To enter the BIOS Setup utility

- **1.** Restart the system.
- **2.** Press F2 when prompted on screen during the start-up process. The Main menu appears. Follow the on-screen instructions and helps.

As you select items on the main menu and in submenus, you see specific information related to the current selection in the Item Specific Help box. Refer to the help box for information about the menu options.

#### Caution!

Setting items in the BIOS utility menus to incorrect values may cause your system to malfunction. Make note of the settings before making changes so you can change the settings back if needed.

The command bar at the bottom of the screen shows the keystrokes necessary to access help, navigate through the menus, and perform other functions.

- **F1** opens the Help screen, providing general help for using the BIOS Setup utility.
- The **up arrow** and **down arrow** keys select items in the menu.
- The  $+$  (plus sign) and  $-$  (minus sign) change values in fields or move an item up or down in a list.
- **F9** opens a screen that lets you return all values to default settings.
- **ESC** closes the current screen and returns to the previous screen.
- The **left arrow** and **right arrow** keys move between the menus.
- ENTER moves you to a submenu or allows editing of the field.
- F10 opens a screen that lets you load previous values before you made changes and then exit the BIOS Setup utility.

The main screen has the following menu selections at the top of the screen:

- **Main** gives you access to basic information and settings related to your system hardware and configuration.
- Advanced gives you access to information and settings for system resources, hardware, and system configuration.
- Security gives you access to settings related to system passwords.
- **Power** gives you access to information and settings related to power-saving functions available with your system.
- **Exit** gives you access to options for exiting the BIOS Setup utility.

Refer to the Item-Specific Help box for information about specific menu options.

# Appendix C: **Contacting Gateway**

Contacting Gateway.............................................. 76

# **Contacting Gateway**

If you experience any trouble while using your Gateway Solo Multimedia Notebook, feel free to contact Gateway. You will need to supply your Client ID, serial number, and order number to the support technicians. Your Client ID and order number can be found on your invoice; the serial number can be found on the bottom of your notebook. Make a note of these numbers here:

Client ID:

Serial Number:

Order Number:

If your computer is stolen, be sure to contact your local police and a Gateway representative at once. We can put a note on the account, so that if anyone calls trying to use your notebook serial number, we can contact you immediately.

Gateway offers a wide range of client services. If you have questions or problems, contact the Gateway service below that is most appropriate for your needs. Please refer to your Gateway Warranty booklet for information and the contact numbers for Gateway outside the U.S.

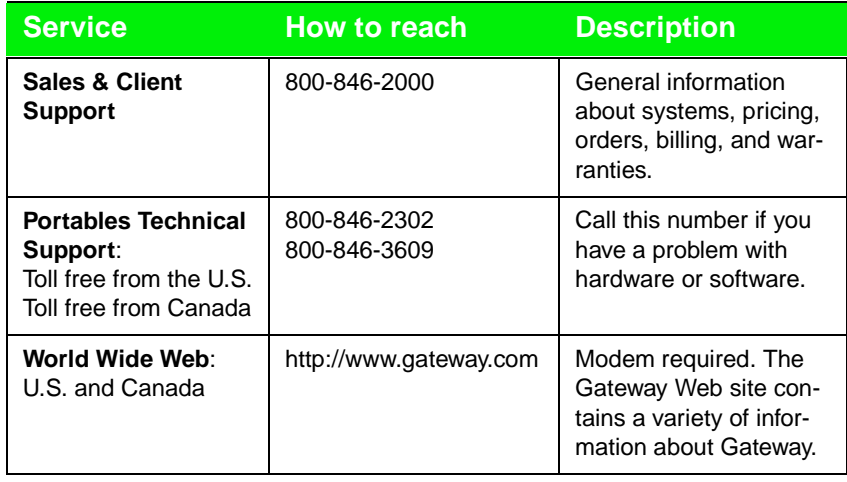

Appendix C: Contacting Gateway 77

# **Notices**

**Copyright © 1998 Gateway 2000, Inc. All Rights Reserved 610 Gateway Drive N. Sioux City, SD 57049 USA**

#### All Rights Reserved

This publication is protected by copyright and all rights are reserved. No part of it may be reproduced or transmitted by any means or in any form, without prior consent in writing from Gateway 2000.

The information in this manual has been carefully checked and is believed to be accurate. However, changes are made periodically. These changes are incorporated in newer publication editions. Gateway 2000 may improve and/or change products described in this publication at any time. Due to continuing system improvements, Gateway 2000 is not responsible for inaccurate information which may appear in this manual. For the latest product updates, consult the Gateway 2000 web site at www.gateway.com. In no event will Gateway 2000 be liable for direct, indirect, special, exemplary, incidental, or consequential damages resulting from any defect or omission in this manual, even if advised of the possibility of such damages.

In the interest of continued product development, Gateway 2000 reserves the right to make improvements in this manual and the products it describes at any time, without notices or obligation.

#### Trademark Acknowledgments

AnyKey, black-and-white spot design, ColorBook, CrystalScan, Destination, EZ Pad, EZ Point, Field Mouse, Gateway 2000, HandBook, Liberty, TelePath, Vivitron, stylized "G" design, and "You've got a friend in the business" slogan are registered trademarks and "All the big trends start in South Dakota" slogan, GATEWAY, and Gateway Solo are trademarks of Gateway 2000, Inc. Intel, Intel Inside logo, and Pentium are registered trademarks and MMX is a trademark of Intel Corporation. Microsoft, MS, MS-DOS, and Windows are trademarks or registered trademarks of Microsoft Corporation. All other product names mentioned herein are used for identification purposes only, and may be the trademarks or registered trademarks of their respective companies.

**Copyright © 1998 Advanced Logic Research, Inc. (ALR) All Rights Reserved 9401 Jeronimo Irvine, CA 92618 USA**

#### All Rights Reserved

This publication is protected by copyright and all rights are reserved. No part of it may be reproduced or transmitted by any means or in any form, without prior consent in writing from ALR.

The information in this manual has been carefully checked and is believed to be accurate. However, changes are made periodically. These changes are incorporated in newer publication editions. ALR may improve and/or change products described in this publication at any time. Due to continuing system improvements, ALR is not responsible for inaccurate information which may appear in this manual. For the latest product updates, consult the ALR web site at **www.alr.com**. In no event will ALR be liable for direct, indirect, special, exemplary, incidental, or consequential damages resulting from any defect or omission in this manual, even if advised of the possibility of such damages.

In the interest of continued product development, ALR reserves the right to make improvements in this manual and the products it describes at any time, without notices or obligation.

#### Trademark Acknowledgments

ALR is a registered trademark of Advanced Logic Research, Inc. All other product names mentioned herein are used for identification purposes only, and may be the trademarks or registered trademarks of their respective companies.

# **Regulatory Compliance Statements**

This device has been tested and found to comply with the limits for a Class B digital device, pursuant to Part 15 of the FCC rules. These limits are designed to provide reasonable protection against harmful interference in a residential installation. This equipment generates, uses and can radiate radio frequency energy and, if not installed and used in accordance with the instructions, may cause harmful interference to radio or television reception. However, there is no guarantee that interference will not occur in a particular installation. If this equipment does cause interference to radio and television reception, which can be determined by turning the equipment off and on, the user is encouraged to try to correct the interference by one or more of the following measures:

- Reorient or relocate the receiving antenna
- Increase the separation between the equipment and receiver
- Connect the equipment into an outlet on a circuit different from that to which the receiver is connected
- Consult the dealer or an experienced radio/TV technician for help.

Accessories: This equipment has been tested and found to comply with the limits of a Class B digital device. The accessory associated with this equipment is the shielded power cord.

This accessory is required to be used in order to ensure compliance with FCC rules.

This digital apparatus does not exceed the Class B limits for radio noise emissions from digital apparatus as set out in the radio interference regulations of Industry Canada.

Le présent appareil numérique n'émet pas de bruits radioélectriques dépassant les limites applicables aux appareils numériques de Classe B prescrites dans le règlement sur le brouillage radioélectrique édicté par Industrie Canada

#### Attention!

Couper le courant avant l'entretien.

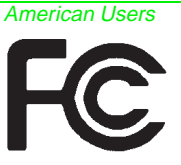

#### Caution!

The Federal Communications Commission warns the users that changes or modifications to the unit not expressly approved by the party responsible for compliance could void the user's authority to operate the equipment.

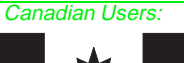

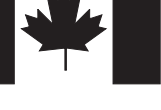

#### European Users:

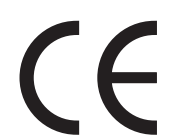

This Information Technology Equipment has been tested and found to comply with the following European directives:

[i]EMC Directive 89/336/EEC amending directive 92/31/EEC & 93/68/EEC as per

- EN 50081-1:1992 according to EN 55022:1995 Class B EN 61000-3-2:1995 or EN 60555-2:1986 EN 61000-3-3: 1995
- EN50082-1:1992 according to EN 61000-4-2:1995 or IEC 801-2:1984 ENV 50140:1994 or IEC 801-3:1984 EN 61000-4-4:1988 or IEC 801-4:1998

[ii]Low Voltage Directive (Safety) 73/23/EEC as per EN 60950: 1992

Japanese Users:

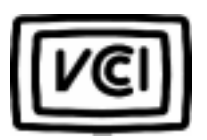

This equipment is in the Class 2 category (Information Technology Equipment to be used in a residential area or an adjacent area thereto) and conforms to the standards set by the Voluntary Control Council for Interference by Information Technology Equipment aimed at preventing radio interference in such residential area.

When used near a radio or TV receiver, it may become the cause of radio interference. Read instructions for correct handling.

```
- この装置は、第二種情報処理装置(住宅地域又はその医技した地域において使用されるべき情報処理装置)で住宅地域での可波障害器止を目的とした情報処理<br>用されるべき情報処理装置)で住宅地域での可波障害器止を目的とした情報処理<br>装置等度波障害自主規制選強会WCCD生活を通信になり、これやFORT
ーしかし、本業医をラジオ、テレビジョン受信憑に近接してご使用にをると、受<br>信障室の原因となることがあります。
                                                                          \sim
```
 Australian and New Zealand Users:

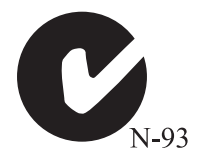

This device has been tested and found to comply with the limits for a Class B digital device, pursuant to the Australian/New Zealand standard AS/NZS 3548 set out by the Spectrum Management Agency.

#### Caution!

Disconnect power before servicing.

# **Regulatory Compliance Statements**

### FCC Part 68

This modem complies with the FCC, Part 68 Rules and Regulations.

The telephone company may request the following information:

- The ringer equivalence number\*
- The FCC Registration number\*

\*This information is printed on the FCC label provided on the modem.

#### *Note:*

The Ringer Equivalence Number (REN) is used to determine the quantity of devices which may be connected to the telephone line. Excessive REN's on the telephone line may result in the devices not ringing in response to an incoming call. In most, but not all areas, the sum of the REN's should not exceed five (5.0). To be certain of the number of devices that may be connected to the line, as determined by the total REN's, contact the telephone company to determine the maximum REN for your area.

If the modem malfunctions, disconnect it from the telephone line until the problem is corrected. If you do not disconnect the modem and correct the problem, the telephone company may temporarily disconnect your service.

The telephone company must notify you if it makes changes to the telephone line that would affect the modem in any way. If advance notice is not practical, the phone company will contact you as soon as possible. Also, you will be advised of your rights to file a complaint with the FCC if you believe it is necessary.

Do not connect this modem to a coin telephone line or party line.

This modem uses the following USOC jacks:

- US: RJ-IIC
- CANADA: CAIIA

If you have any problems, contact Gateway Client Care.

# **Index**

#### **Numerics**

10BASE-T cable 48 10BASE-T Ethernet 47 15-pin connector 45, 47, 48 3.5" diskettes 27 4-pin connector 45 68-pin connector 46, 49

#### **A**

AC connector 6 AC power 64 connecting 11 accessing CD-ROM 28 DVD 28 accessories 70 active display 21 adapter AC 64 address bar 39 air outlet port 6 answer after mode 41 answer mode 41, 43 answer after 41 manual 41 answering manually 44 application key 17 applications Microsoft Internet Explorer 39 Web browser 39 arrow down 20 arrow up 19 assistance resources 76 attaching to the replicator 64 audio 63 adjusting volume 25 audio input 63 audio output 63 auto dim 12

automobile/airline adapter 70

#### **B**

batteries 70 charging 10 using 54 battery charger 70 battery gauge accuracy 54 indicator 55 battery latch 7 battery learning software 54 battery life 10 maximizing 58 battery pack bay 7 charging 52 installing 10 swapping 52 battery power 52 managing 52 battery status 55 BIOS menu descriptions 73 navigating 73 setup utility 72 updating v break function key 19 brightness display 12 browser 38, 39 browser. *See* Web browser

### **C**

cable modem 45 caps lock 3 CardBus 32 CD-ROM

drive 3 emergency eject 2 inserting 28 changing display resolution 21 stickpoint properties 23 charging battery 10 battery pack 52 checking out your system 2 client ID 76 COM port address 50 combination keys 16 composite video out 66 composite video port 63 computer viruses 35 configuring the modem 49 connecting AC power 11 computer to TV 66 computer to VCR 66 contacting Gateway 76 contrast display 12

#### **D**

data modem 38 decrease LCD brightness 20 devices external 64 diagnostics 50 diskettes scanning for viruses 35 using 27 display 2 active 21 brightness 12 changing resolution 21 contrast 12 LCD 2 system status 55 TFT 20

TV 18 display type 7 docking connector 62 docking port 7 docking station 62 documentation online v printed v download 38 downloading 38 DVD inserting 28

#### **E**

ejecting manually 5 PC Card 5 elevating platforms 62 e-mail 38, 39 e-mail address 38 emergency eject 5 CD-ROM 2 enabling the modem 46 end key 19 Ethernet 47 external keyboard 24 mouse 24 external devices 64 external diskette drive 46 external keyboard 62, 63 external monitor 62, 63 changing resolution 21 setting up 21 external mouse 63 external pointing device 63 external speakers 64 external video 63 EZ Point 22 replacing cap 23 stickpoint 22

## **F**

F10 19

F11 19 F12 19 F2 18 F3 18 F4 18 F6 18 F9 18 fan 4 FAQs v Fast IR 4 fax modem 38 faxes printing 43 receiving 43 viewing 43 full-size keyboard 62, 63 function keys 16, 18 break 19 pad lock 18 pause 19 PgDn 19 PgUp 19 power management 18 PrtScrn 19 scroll lock 19 SysRq 19

#### **G**

Gateway contacting 76 Web site v Gateway Web site 39 glossary v

#### **H**

hard disk drive 3, 31 removing 31 replacing 32 headphone jack 4 headphone port 64 headphones 64 help 76 Home key 19 home page 39

hyperlink 38

### **I**

icons battery gauge 55 caps lock 3 CD-ROM 3 docking port 7 Fast IR 4 hard disk drive 3 pad lock 3 parallel port 4 PS/2 4 scroll lock 3 serial port 4 VGA port 4 increase LCD brightness 19 input audio 63 inserting PC Cards 33 installing battery pack 10 modem 44 interface connectors 64 interface port 62 Internet 38 e-mail 38 Gateway Web site 39 World Wide Web 39 Internet Explorer 38, 39 Internet service provider 38 IR using 34 ISP 38

### **J**

jacks headphones 4 speakers 4

#### **K**

Kensington lock 6 key combinations 17 keyboard 2, 16, 62, 63 external 24 using 16 keypad 18 numeric 16 keys application 17 combination 16 end 19 F10 19 F11 19 F12 19 F2 18 F3 18 F4 18 F6 18 F9 18 function 16, 18 pad lock 20 PgDn 19 PgUp 19 PrtScrn 19 Windows 17

### **L**

LCD auto dim 12 brightness 12 decrease 20 increase 19 contrast 12 display 2 external monitor 18 panel 2 line out 63 link 38 lock Kensington 6

#### **M**

manual answer mode 41 manually answering 44 manually ejecting 5 manuals

online v printed v maximizing battery life 58 McAfee VirusScan 35 updating 36 media diskette 27 memory bay 7 microphone in 63 Microsoft Exchange 42, 43 Microsoft Fax setting up 41 Microsoft Fax Tools 43 mode sleep 56 model number 7 modem 38, 63 configuring 49 diagnostics 50 enabling 46 installing 44 network 47 modem cable 45, 46 modem port 63 modes standby 56 suspend 56 monitor 62, 63 external 18 TV display 18 monitoring battery status 55 mouse 22, 63 external 24

### **N**

navigating BIOS utility 73 network modem 47 notebook elevating platforms 62 notebook release buttons 62, 65 notebook securing tabs 62, 65

notebooks technical support 76 NTSC out 66, 67 NTSC port 63 NTSC TV 63 numeric keypad 16, 18, 20

#### **O**

online documentation v operating system setup 13 order number 76 output audio 63 video 63

#### **P**

pad lock 3 function keys 18, 20 page down 19 page up 19 PAL out 67 parallel port 4, 63 password 39 pause function key 19 PC Card 46, 49 PC Cards ejecting 5 inserting 33 removing 34 slots 5 using 32 PCMCIA slot 49 PCMCIA. See PC Cards personal folder 42 PgDn 19 function key 19 PgUp 19 function key 19 pointing device 22, 63 pop-up status display 18, 55 port modem 63 parallel 63

serial 63 VGA 21 port replicator 62, 64 ports AC 6 air outlet 6 docking 7 Fast IR 4, 34 IR 4, 34 parallel 4 PS/2 4 serial 4 TV out 66 USB 6, 31, 63 VGA 4 post office 42 power 52 power adapter 64 power button as on/off 55 as standby/resume 55 power connector 6 power management function key 18 maximizing 52 settings Windows 98 58 print screen 19 printing faxes 43 processor speed 7 properties stickpoint 23 PrtScrn 19 PS/2 port 4

#### **Q**

quick adjust audio volume 25

#### **R**

receiving faxes 43 recording audio levels 25 release buttons 62, 65 removing battery 7 hard disk drive 31 PC Cards 34 replacing hard disk drive 31, 32 replicator 62 attaching 64 replicator interface port 62 replicator release buttons 65 resolution changing display 21 resources 76 resume Windows 95, 98, and NT 56 RJ11 45 RJ11 connector 47 RJ45 47 RJ45 connector 48

#### **S**

sales & client support 76 sales and client support 76 scroll lock 3 function key 19 securing tabs 62 serial number 7, 76 serial port 4, 63 server 39 services 76 setting on/off 55 power button 55 standby/resume 55 setting up external monitor 21 setup BIOS 72 first-time 13 shutdown Windows 95 and NT 57 Windows 98 57 sleep mode 56

software battery learning 54 setup 12, 13 software drivers 46 speaker out port 64 speakers 64 external 4 out jack 4 volume 5 standby mode 18, 56 Windows 98 56, 57 starting up 12 status battery 55 stickpoint 22 customizing 23 replacing cap 23 support 76 suspend mode 56 Windows 95 and NT 56, 57 swapping battery pack 52 SysRq function key 19 system identification 7 request 19 startup 12 status display 55

## **T**

tech tips v technical support 76 telephone cable 48 telephone jack 46 telephone line 63 television 63 TFT display 20 TV connecting computer to 66 out port 66 TV out port 63

#### **U**

USB 6, 63 USB port 31 user ID 39 using batteries 54 EZ Point 22 IR port 34 keyboard 16, 24 McAfee VirusScan 35 mouse 24 PC Cards 32 pointing device 22 your system 16

#### **V**

VCR 63 connecting computer to 66 VGA port 4 video 63 video out 63 video out port 63 video port 63 viewing faxes 43 viruses scanning diskettes 35 scanning for 35 updating McAfee VirusScan 36 volume audio 25 volume wheel 5

#### **W**

wall jack 46 Web browser 39 *See also* World Wide Web Web site Gateway v Windows key 17 Windows 95 and NT suspend mode 56, 57

Windows 95, 98, and NT resume 56 Windows 98 power management properties 58 standby mode 56, 57 Windows Messaging 42 World Wide Web 38, 39

## **X**

XJACK 45, 48

### **Z**

Zoomed Video 32